# ALESIS **iO4**

**QUICKSTART GUIDE**  ENGLISH  $(3-9)$ 

**MANUAL DE INICIO RÁPIDO**  ESPAÑOL ( $10 - 16$ )

**GUIDE D'UTILISATION RAPIDE**  FRANÇAIS ( 17 – 23 )

> **GUIDA RAPIDA**  ITALIANO ( 24 – 30 )

**KURZANLEITUNG**  DEUTSCH ( 31 – 37 )

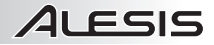

# **QUICKSTART GUIDE (ENGLISH)**

- 1. Make sure all items listed in the Box Contents are included.
- 2. **READ SAFETY INSTRUCTION BOOKLET BEFORE USING THE PRODUCT.**
- 3. Place the product in an appropriate location for operation.
- 4. Ensure high quality, shielded audio cables are used away from sources of electromagnetic interference.

### **CONNECTION DIAGRAM**

#### **BOX CONTENTS**

- $i\Omega$ 4
	- Power adapter
	- USB cable
	- Software DVD
	- Quickstart Guide
	- Safety Instructions & Warranty Information booklet

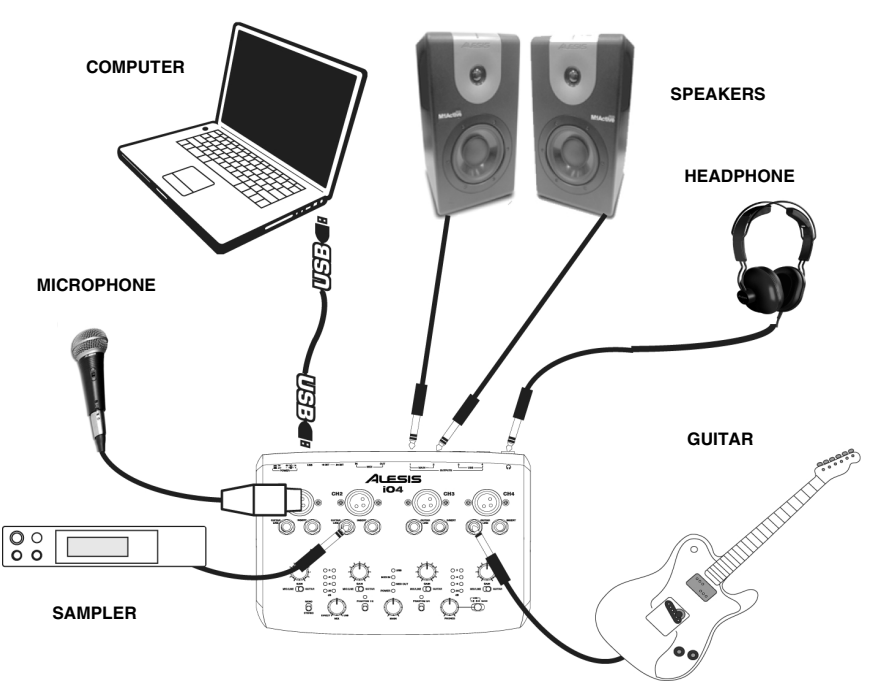

#### *Notes:*

- When recording a guitar or bass with an active pickup, set the iO4 's MIC/LINE / GUITAR SWITCH to *"MIC/LINE." If your instrument uses a passive pickup, set the switch to "GUITAR."*
- y *Plug the iO4 directly into your computer, and avoid using a USB hub. Hubs can interfere with the iO4 's audio and MIDI timing signals.*
- To reduce electrical hum at high gain settings, keep the iO4 's power supply away from your guitar cable *and the iO4 's channel inputs.*

#### **Before turning on the iO4's power, do the following**:

- **1.** Ensure all cable connections have been made correctly.
- **2.** Ensure the volume controls for your amplifier or speakers are turned down.
- **3.** Insert the Power jack into the [POWER] input on the rear panel of the iO4 and plug the power adapter into an AC outlet.
- **4.** Then power-up the iO4.
- **5.** Turn on the power of your amplifier or speakers, and adjust the Gain and Main volume controls on the iO4.

# **TOP PANEL FEATURES**

- **1. MIC INPUT –** Connect a microphone to this input with an XLR cable.
- **2. GUITAR / LINE INPUT –** Connect a line-level device or guitar to this input with a 1/4" cable.
- **3. INSERT –** The insert jack allows you to insert a compressor, EQ, or any other signal processor in between the iO4's preamplifier and A/D converter.
- **4. GAIN –** Adjusts the channel audio gain level.
- **5. MIC/LINE/GUITAR SWITCH –** When this switch is in the "GUITAR" position, the channel will serve as a highimpedance input for connecting guitar or bass

instruments. When the switch is in the "MIC/LINE" position, the channel will accept mic or line-level signals.

- **6. USB LED –** Lights up when a USB connection has been established with your computer.
- **7. MIDI IN LED –** Flashes whenever MIDI data is received from an external MIDI device.
- **8. MIDI OUT LED –** Flashes whenever MIDI data is sent out of the iO4.
- **9. POWER LED –** Lights up when unit is powered on.

*NOTE: Turning on phantom power will cause a momentary jump in the LED meters and a dropout in audio.* 

*NOTE: Do not use the MIC INPUT and GUITAR/LINE INPUT at the same time on one channel. This may overload the channel and cause distortion.* 

- **10. MONO / STEREO –** Adjusts the headphone mix and main mix for mono or stereo operation.
- **11. MONITOR MIX –** Blend in any amount of zero-latency signal from your inputs with the output of your computer.
- **12. PHANTOM POWER SWITCH** Individual toggle switches activate and deactivate phantom power for channels 1+2 and channels 3+4. When activated, phantom power supplies +48V to the XLR mic inputs. Please note that most dynamic microphones do not require phantom power, while most condenser microphones do. Consult your microphone's documentation to find out whether it needs phantom power.
- **13. PHANTOM POWER LED –** Lights up when phantom power is engaged.
- **14. MAIN VOLUME –** Adjusts the signal volume going to the MAIN OUTPUTS.
- **15. CHANNEL 1/2 VOLUME METER** Displays the signal level for input channels 1 and 2.
- **16. CHANNEL 3/4 VOLUME METER** Displays the signal level for input channels 3 and 4.
- **17. HEADPHONE VOLUME –** Adjusts the volume level of the headphone output.
- **18. HEADPHONE MONITOR MIX –** Adjust this switch to monitor the USB OUTPUT (channels 1 and 2), USB OUTPUT (channels 3 and 4), or the direct mix of 4 input channels: channels 1 and 3 in the left headphone output and channels 2 and 4 in the right headphone output and the USB output.

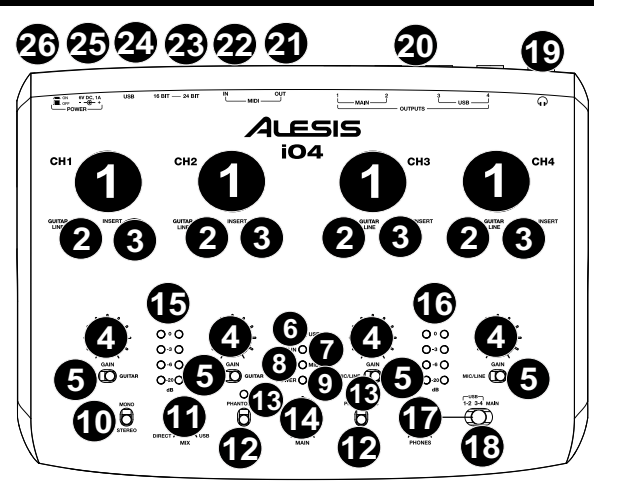

### **REAR PANEL FEATURES**

LESIS

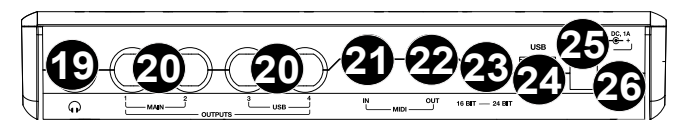

- **19. HEADPHONES –** Connect your 1/4" headphones to this output.
- **20. OUTPUTS** Use standard 1/4" cables to connect these outputs to a mixer, speakers, or an amplifier system. The level of these outputs is controlled by the MAIN VOLUME knob.
- **21. MIDI OUT –** Use a standard five-pin MIDI cable to connect this output to the MIDI IN of an external MIDI device.
- **22. MIDI IN –** Use a standard five-pin MIDI cable to connect this input to the MIDI OUT of an external MIDI device.
- **23. 16/24 BIT MODE** When the switch is set to 24 bit, you can use inputs 1-2 and outputs 1-2. When the switch is set to 16 bit, you can use channel inputs 1-4 and outputs 1-4.
- **24. USB PORT –** Use the included USB cable to connect the iO4 to a computer. iO4 requires a USB 2.0 connection. Note that the iO4 is not USB bus powered.
- **25. POWER CONNECTOR** Plug the included AC adapter here (6v DC 1A)
- **26. POWER SWITCH** Turns the iO4's on/off.

### **SYSTEM REQUIREMENTS**

#### **Minimum PC Requirements:**

- Pentium III 450 MHz Processor
- 512 MB RAM
- Available USB 2.0 Port
- Windows XP (with Service Pack 2 installed)

#### **Recommended PC Requirements:**

- Pentium 4 or Athlon Processor
- 2GB or more RAM
- 7,200 RPM Hard Disk Drive
- Available USB 2.0 Port
- Windows XP, (with Service Pack 2 installed), Vista, 7

#### **Minimum Macintosh Requirements:**

- Apple computer with native USB 2.0 support
- Mac OS X 10.5 or later
- 512 MB RAM

#### **Recommended Macintosh Requirements:**

- Mac computer with an Intel Core 2 Duo, Core i3, Core i5, Core i7, or Xeon processor
- 7,200 RPM Hard Disk Drive
- 2GB of memory
- OS X v10.6.6 or later

# **AUDIO SETUP**

11 FSIS

The iO4 is a class-compliant device that can be used with any digital audio workstation or recording software that supports USB audio. To enable your iO4 to send and receive audio to and from your computer, follow the instructions below for your computer's operating system:

#### **WINDOWS 7:**

- **1.** Use the included USB cable to connect the iO4 to your computer.
- **2.** Go to Start Menu ▶ Control Panel ▶ Hardware and **Sound ▶ Sound.**
- **3.** Click the **Playback** tab and select *iO4* as the default device.
- **4.** Click the **Recording** tab and select *iO4* as the default device.
- **5.** Click **Properties** in the lower right-hand corner.
- **6.** In the new window, click the **Advanced** tab and select **2 channel, 16-bit, 44100 Hz (CD Quality)** as the default format.
- **7.** Uncheck both boxes under **Exclusive Mode**.
- **8.** Click the **Levels** tab and set the slider to "5."
- **9.** Click **OK** to close the **Properties** window.
- **10.** Click **OK** to close the **Sound** control panel.

#### **WINDOWS VISTA:**

- **1.** Use the included USB cable to connect the iO4 to your computer.
- **2.** Go to **Start Menu** f **Control Panel** f **Sound**. (If you don't see **Sound**, select **Switch to Classic View**, and the **Sound Control Panel** should become available.)
- **3.** Click the **Playback** tab and select *iO4* as the default device.
- **4.** Click the **Recording** tab and select *iO4* as the default device.
- **5.** Click **Properties** in the lower right-hand corner.
- **6.** In the new window, click the **Advanced** tab and select **2-channel, 16-bit, 44100 Hz (CD Quality)** as the default format.
- **7.** Uncheck both boxes under **Exclusive Mode**.
- **8.** Click **OK** to close the **Properties** window.
- **9.** Click **OK** to close the **Sound** control panel.

#### **WINDOWS XP:**

- **1.** Use the included USB cable to connect the iO4 to your computer.
- **2.** Go to **Start Menu** f **Control Panel** f **Sounds and Audio Devices**.
- **3.** Click the **Audio** tab.
- **4.** Under **Sound Playback** and **Sound Recording**, select *iO4* as the default device.
- **5.** Click **OK**.

#### **MAC:**

- **1.** Use the included USB cable to connect the iO4 to your computer. Then go to Applications  $\triangleright$  Utilities ▶ Audio Midi Setup.
- **2.** In the **Audio Devices** tab select the **System Settings** menu.
- **3.** In the **Audio Devices** Menu, right click on **iO4**.
- **4.** Select "Use this device for sound input".
- **5.** Select "Use this device for sound output".
- **6.** Quit Audio Midi Setup.

*Be sure your audio software program is set up to receive audio from the iO4. This can usually be done in your software's "Preferences" or "Device Setup." Please consult your software manual for more information.*

*For recording of more than two channels of audio (or if you experience too much latency after adjusting your software latency settings), we recommend the free ASIO4ALL (Audio Stream Input/Output) driver for PC at www.asio4all.com. ASIO drivers generally perform better and with lower latency since they create a more efficient communication between audio devices and software.* 

### **SETTING UP THE SOFTWARE (WINDOWS AND MAC)**

#### **ACTIVATING CUBASE LE 5**

- **1.** Install Cubase LE 5.
- **2.** Make sure that your computer has a working Internet connection to activate the license because the eLicenser Control Center (eLCC) needs to register with the Steinberg license server.
- **3.** Make sure that you have the latest version of the eLCC installed from www.elicenser.net.
- **4.** Open the eLicense Control Center (eLCC) software and make a note of your Soft-eLicenser number. If you do not see your number, click the "Support" menu and select "Update eLicenser License Database."
- **5.** Create a user account in the MySteinberg area at www.steinberg.net. If you already have one, please go to Step 7.
- **6.** Check your email and activate your user account by clicking the link in the confirmation email. If the link does not work, copy and paste the link into your browser's address bar.
- **7.** Log in to your MySteinberg account, and click on "Activation & Reactivation", choose "Cubase LE 5" and select "Permanent Activation". Enter your Soft-eLicenser and choose your hardware manufacturer.
- **8.** You will receive an email containing the activation code.
- **9.** Launch the eLicenser Control Center software. Click the "Enter Activation Code" button to download the license for your Steinberg product to the Soft-eLicenser. Enter the required activation code into the corresponding field. Follow the instructions on screen.
- **10.** After activating your software, open Cubase to begin using it.

**Attention Windows Users:** If you see a "permissions" error message when trying to open the software, follow these steps:

- **1.** Right-click the Cubase icon on your Desktop.
- **2.** Select Properties.
- **3.** Select the Compatibility tab.
- **4.** Under "Privilege Level," check the box that says "Run this program as an administrator."
- **5.** Click "Apply" then "OK."

### **WINDOWS SETUP**

Once Cubase LE 5 is installed and activated, follow the steps below to configure the software to record with your iO4.

- **1.** Open Cubase LE 5. If prompted to open a project, cancel for now.
- **2.** From the menus select **Devices**▶ Device **Setup**.
- **3.** In Device Setup click on **VST Audio System.**
- **4.** In the ASIO driver dropdown box, select **ASIO4ALL**. When asked to switch the driver, select 'Yes'. Then select ASIO4ALL from the left panel and click on the Control Panel button at the top right of the window.
- **5.** Click on the image of the wrench in the bottom
- right corner and ensure that "iO4" is selected for the input and output device. Uncheck any other devices listed here and then close the window.
- **6.** Click **OK** for the two windows that are open.
- **7.** In Cubase, click on File ▶New **Project** and select **Empty**, and choose where you would like to save your project.
- **8.** Click on the **Device** menu at the top of the screen and select **VST Connections**. Click on **Inputs** at the top of the window. Click on the input titled under the **Bus Name** column. Create a Stereo input bus by clicking on the **Add Bus** button and selecting the Stereo configuration. Name the preset, and click **OK**.
- **9.** Under the Audio Device column, select ASIO4ALL.
- **10.** In the Device Port column, select "**iO4 -1**" for the Left stereo input and

"**iO4 - 2**" for the right stereo input.

- **11.** Click on the Outputs tab, select your output device in the exact same way you set up your input device as the Audio Device.
- **12.** Close the **VST Connections** window.
- **13.** Right click in the main project window and choose **Add Audio Track.**
- **14.** In the Audio Track Configuration window, select '**1 – Stereo**' and click **OK.**
- **15.** Activate the Track Monitor button on the Stereo track, found next to the

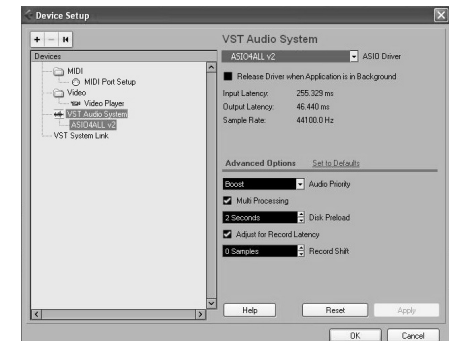

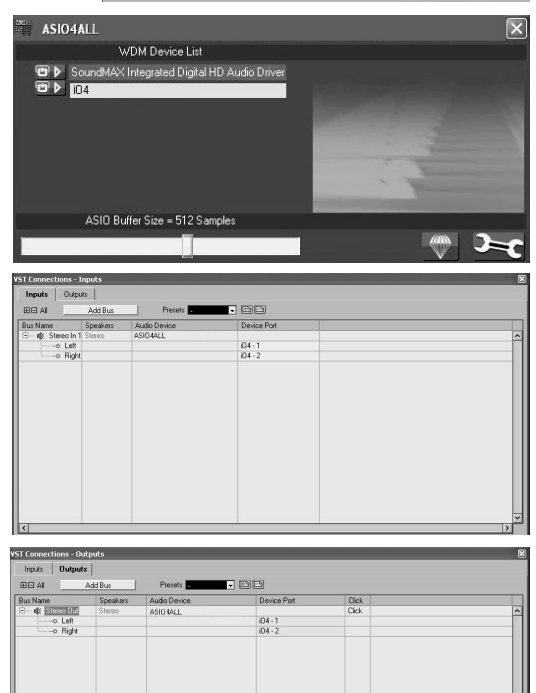

Record Enable button. Click the Record button at the top of the Cubase window, do a quick test, and stop the recording.

**16.** Rewind to the beginning of the track and press the play button at the top of the Cubase window to hear what you just recorded.

**Note**: To avoid having to set the VST Audio System and VST Connections each time you open Cubase, you can save a your settings as a template by going to File Save as Template. Then when you reopen Cubase your template will appear in the Project Templates list.

# 21 FSIS

# **MAC SETUP**

Once Cubase LE 5 is installed and activated, follow the steps below to configure the software to record with the iO4.

- **1.** Open Cubase LE 5. If prompted to open a project, cancel for now.
- **2.** From the menus select **Devices ▶ Device Setup**.
- **3.** In Device Setup click on **VST Audio System**.
- **4.** In the ASIO driver list on the right side of the Device Setup, select *iO4*. Click **OK**.
- **5.** In Cubase, click on File ▶New Project and select **Empty**, and choose where you would like to save your project.
- **6.** Click on the **Device** menu at the top of the screen and select **VST Connections**. Click on **Inputs** at the top of the window. Click on the input titled under the **Bus Name** column. Create a Stereo input bus by clicking on the **Add Bus** button and selecting  $000$

the Stereo configuration. Name the preset, and click **OK**. **7.** Under the Audio Device column,

- select *iO4*.
- **8.** In the Device Port column, select "*iO4 1*" for the Left stereo input and "*iO4 2*" for the right stereo input.
- **9.** Click on the Outputs tab, and for the left stereo output device select "*iO4 1*" and for the right stereo output device select "*iO4 2*".
- **10.** Close the **VST Connections**  window.
- **11.** Right click in the dark blue area of the main project and choose **Add Audio Track**.
- **12.** In the Audio Track Configuration window, select **1 – Stereo** and click **OK**.
- **13.** Activate the Track Monitor button on the Stereo track, found next to the Record Enable button. Click the Record button at the top of the Cubase window, do a quick test, and stop the recording.

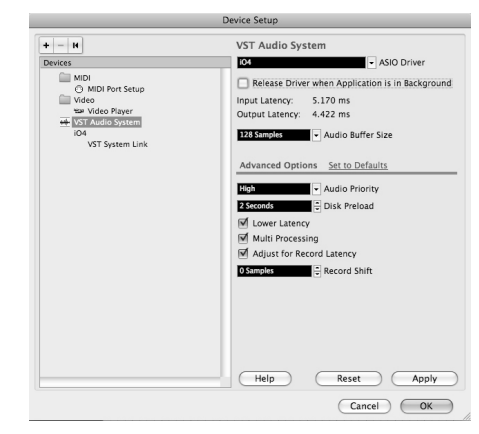

VST Connections - Inputs

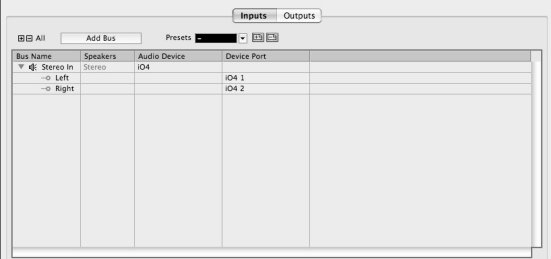

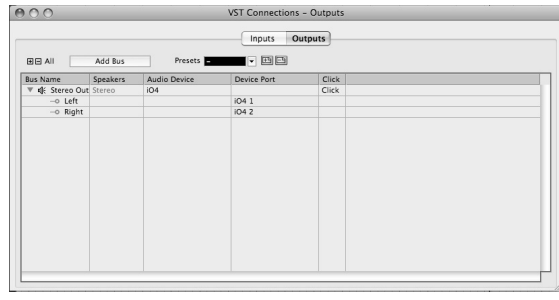

**14.** Rewind to the beginning of the track, disable the track monitor button and then press the play button at the top of the Cubase window to hear what you just recorded.

**Note**: To avoid having to set the VST Audio System and VST Connections each time you open Cubase, you can save a your settings as a template by going to File Save as Template. Then when you reopen Cubase your template will appear in the Project Templates list.

# **GUÍA DE INICIO RÁPIDO (ESPAÑOL)**

- 1. Asegúrese de que estén presentes todos los elementos enumerados en Contenido de la caja.
- 2. **LEA EL FOLLETO DE INSTRUCCIONES DE SEGURIDAD ANTES DE UTILIZAR EL PRODUCTO.**
- 3. Coloque el producto en un lugar adecuado para su funcionamiento.
- 4. Asegúrese de usar cables de audio blindados de alta calidad y alejados de las fuentes de interferencia electromagnética.

### **DIAGRAMA DE CONEXIÓN**

#### **CONTENIDO DE LA CAJA**

- $i\Omega$ 4
- Adaptador de alimentación
- Cable USB
- DVD de software
- Guía de inicio rápido
- Folleto de instrucciones de seguridad e información sobre la garantía

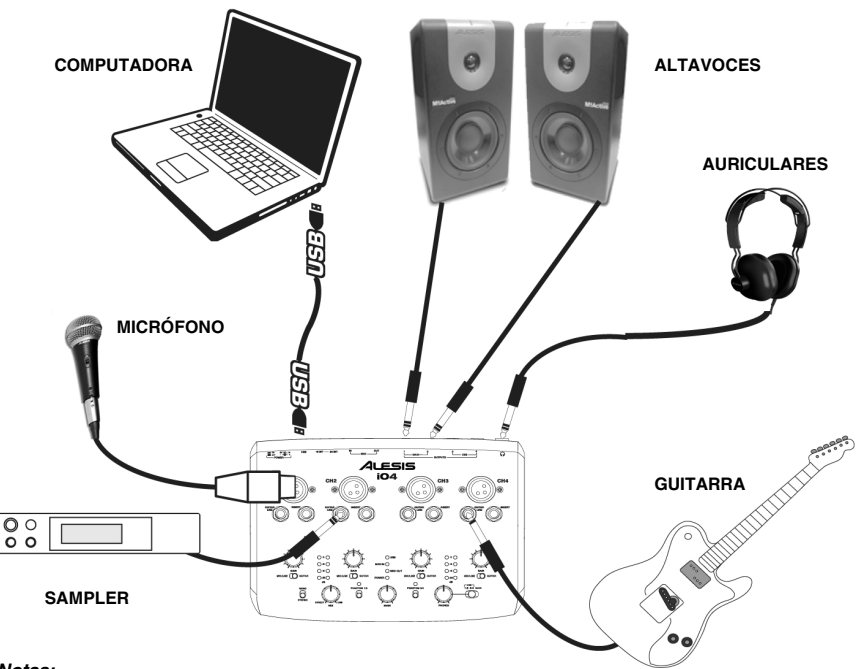

#### *Notas:*

- y *Cuando grabe una guitarra o bajo con un captador activo, ajuste el interruptor MIC/LINE / GUITAR del iO4 a "MIC/LINE". Si su instrumento utiliza un captor pasivo, ajuste el conmutador a "GUITAR".*
- y *Enchufe el iO4 directamente a su computadora y evite usar un concentrador (hub) USB. Los concentradores pueden interferir con las señales de sincronización de audio y MIDI del iO4*
- Para reducir el zumbido eléctrico cuando se usan ajustes altos de ganancia, mantenga la fuente de *alimentación del iO4 alejada del cable de su guitarra y de las entradas de los canales del equipo.*

#### **Antes de encender el iO4, haga lo siguiente**:

- **1.** Asegúrese de que todas las conexiones de cables hayan sido realizadas correctamente
- **2.** Asegúrese de que los controles de volumen de su amplificador o altavoces se ajustaron al mínimo
- **3.** Inserte el conector de alimentación en la entrada [POWER] del panel trasero del iO4 y enchufe el adaptador de alimentación a un tomacorriente de CA.
- **4.** Luego, encienda el iO4.
- **5.** Encienda su amplificador o altavoces y ajuste los controles Gain (Ganancia) y Main (Volumen principal) del iO4.

# **CARACTERÍSTICAS DEL PANEL SUPERIOR**

- **1. ENTRADA DE MICRÓFONO –** Conecte a esta micrófono con un cable XLR.
- **2. ENTRADA DE GUITARRA / LÍNEA –** Conecte a esta entrada un dispositivo de nivel de línea o una guitarra con cables de 1/4".
- **3. INSERCIÓN –** El conector de inserción permite insertar un compresor, un ecualizador o cualquier otro procesador de señal entre el preamplificador y el conversor A/D del iO4.
- **4. GANANCIA –** Se utiliza para ajustar el nivel de ganancia de audio del canal.
- **5. CONMUTADOR DE MICRÓFONO / LÍNEA / GUITARRA –** Cuando este conmutador está en la posición "GUITAR" el canal sirve como entrada de alta

impedancia para conectar guitarras o bajos. Cuando está en la posición "MIC/LINE", el canal acepta señales de micrófono o de nivel de línea.

- **6. LED DE USB –** Se enciende cuando se establece una conexión USB con su computadora.
- **7. LED DE ENTRADA MIDI –** Destella toda vez que se reciben datos MIDI desde un dispositivo MIDI externo.
- **8. LED DE SALIDA MIDI –** Destella toda vez que se envían datos hacia afuera del iO4.
- **9. LED DE ENCENDIDO –** Se ilumina cuando se enciende el equipo.
- **10. MONO / ESTÉREO –** Se utiliza para ajustar la mezcla para auriculares o la mezcla principal para funcionamiento mono o estéreo.
- **11. MEZCLA PARA MONITOR –** Combine cualquier valor de señal de latencia cero de sus entradas con la salida de su computadora.
- **12. INTERRUPTOR DE ALIMENTACIÓN FANTASMA** Interruptor individual que activa y desactiva la alimentación fantasma de los canales 1+2 y los canales 3+4. Cuando se activa, la alimentación fantasma suministra +48 V a las entradas de micrófono XLR. Tenga en cuenta que la mayoría de los micrófonos dinámicos no requieren alimentación fantasma, mientras que la mayoría de los micrófonos de condensador la requieren. Consulte la documentación de su micrófono para averiguar si necesita alimentación fantasma.
- **13. LED DE ALIMENTACIÓN FANTASMA–** Se enciende cuando se acopla la alimentación fantasma.
- **14. VOLUMEN PRINCIPAL –** Ajusta el volumen de las salidas MAIN (Principal).
- **15. MEDIDOR DE VOLUMEN DE CANALES 1/2** Muestra el nivel de señal de los canales de entrada 1 y 2.
- **16. MEDIDOR DE VOLUMEN DE CANALES 3/4** Muestra el nivel de señal de los canales de entrada 3 y 4.
- **17. VOLUMEN DE AURICULARES –** Se utiliza para ajustar el nivel de volumen de la salida para auriculares.
- **18. MEZCLA DE MONITOR PARA AURICULARES –** Ajuste este conmutadora para monitorear la SALIDA USB (canales 1 y 2), la SALIDA USB (canales 3 y 4) o la mezcla directa de los 4 canales de entrada: canales 1 y 3 en la salida para el auricular izquierdo y canales 2 y 4 en la salida para el auricular derecho y la salida USB.

**11** 

**26 25 24 23 22 21 20 19**  $WCC, M$ **ALESIS**  $\bullet$   $\bullet$   $\bullet$   $\bullet$   $\bullet$   $\bullet$   $\bullet$   $\bullet$ CH<sub>1</sub> CH4 **2 3 2 3 2 3 2 3 15 16 6 4 4 4 4 <sup>7</sup> <sup>8</sup> 5**  $\frac{3}{2}$   $\frac{3}{2}$ **9 13 13 10 11 14 17 12 12 18**

> *NOTA: Al encender la alimentación fantasma se produce un salto momentáneo en los medidores de LED y un bajón del audio.*

> *NOTA: No utilice las entradas MIC y GUITAR/LINE al mismo momento en un canal. Si lo hace, se puede sobrecargar el canal y causar distorsión.*

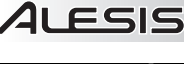

# **CARACTERÍSTICAS DEL PANEL TRASERO**

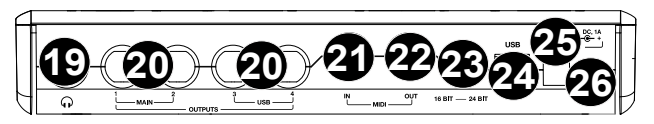

- **19. AURICULARES –** Conecte sus auriculares de ¼" a esta salida.
- **20. SALIDAS** Use cables estándar TRS de 1/4" para conectar estas salidas a un mezclador, altavoces o sistema de amplificador. El nivel de estas salidas está controlado por la perilla MAIN (Volumen principal).
- **21. SALIDA MIDI –** Use un cable MIDI estándar de cinco pines para conectar esta salida a la ENTRADA MIDI de un dispositivo MIDI externo.
- **22. ENTRADA MIDI –** Use un cable MIDI estándar de cinco pines para conectar esta entrada a la SALIDA MIDI de un dispositivo MIDI externo.
- **23. MODO DE 16/24 BITS–** Cuando el conmutador se ajusta a 24 bits, puede usar las entradas 1-2 y las salidas 1-2. cuando el conmutador se ajusta a 16 bits, puede usar las entradas de canales 1-4 y las salidas 1-4.
- **24. PUERTO USB –** Use el cable USB incluido para conectar el iO4 a una computadora. iO4 requiere una conexión USB 2.0. Tenga en cuenta que el iO4 no está alimentado por el bus USB.
- **25. CONECTOR DE ALIMENTACIÓN** Enchufe aquí el adaptador de CA incluido (6 V CC 1 A)
- **26. INTERRUPTOR DE ENCENDIDO –** Se utiliza para encender y apagar el iO4.

### **REQUISITOS DE SISTEMA**

#### **Requisitos mínimos de PC:**

ESIS

- Procesador Pentium III de 450 MHz
- 512 MB de RAM
- Puerto USB 2.0 disponible
- Windows XP (con Service Pack 2 instalado)

#### **Requisitos de PC recomendados:**

- Procesador Pentium 4 o Athlon
- 2GB or more de RAM
- 7,200 RPM Hard Disk Drive
- Puerto USB 2.0 disponible
- Windows XP (con Service Pack 2 instalado), Vista, 7

#### **Requisitos mínimos de Macintosh:**

- Computadora Apple con soporte de USB 2.0 nativo
- Mac OS X 10.5 o posterior
- 512 MB de RAM

#### **Requisitos de Macintosh recomendados:**

- Procesador Intel Core 2 Duo, Core i3, Core i5, Core i7, or Xeon
- 7,200 RPM Hard Disk Drive
- 2GB of memory
- OS X v10.6.6 or later

# **CONFIGURACIÓN DE AUDIO**

El iO4 es un dispositivo que cumple especificaciones de clase y que se puede usar con cualquier estación de trabajo o software de grabación de audio digital compatible con el audio USB. Para permitir que su iO4 envíe y reciba audio hacia y desde la computadora, siga las instrucciones de más abajo correspondientes al sistema operativo de la misma:

#### **WINDOWS 7:**

- **1.** Use el cable USB incluido para conectar el iO4 a su computadora.
- **2.** Vaya al menú Start ▶ Control Panel ▶ Hardware and **Sound ▶ Sound (Inicio ▶ Panel de Control ▶ Hardware**  $y$  sonido  $\blacktriangleright$  Sonido).
- **3.** Haga clic en la pestaña **Playback** (Reproducción) y seleccione *iO4* como dispositivo predeterminado.
- **4.** Haga clic en la pestaña **Recording** (Grabación) y seleccione *iO4* como dispositivo predeterminado.
- **5.** Haga clic en **Properties** (Propiedades) en la esquina inferior derecha.
- **6.** En la nueva ventana, haga clic en la pestaña **Advanced** (Avanzadas) y seleccione **2-channel, 16-bit, 44100 Hz (CD Quality)** [2 canales, 16 bits, 44100 Hz (calidad de CD)] como formato predeterminado.
- **7.** Deseleccione ambas casillas debajo de **Exclusive Mode** (Modo exclusivo).
- **8.** Haga clic en la pestaña **Levels** (Niveles) y ajuste el cursor a "5".
- **9.** Haga clic en **OK** (Aceptar) para cerrar la ventana **Properties** (Propiedades).
- **10.** Haga clic en **OK** (Aceptar) para cerrar el panel de control **Sound** (Sonido).

#### **WINDOWS VISTA:**

- **1.** Use el cable USB incluido para conectar el iO4 a su computadora.
- **2.** Vava al menú Start ▶ Control Panel ▶ Sound (Inicio ▶ Panel de control ▶ Sonido). (Si no ve **Sound**, seleccione **Switch to Classic View** (Cambiar a vista clásica). Debe aparecer el panel de control **Sound Control Panel**.)
- **3.** Haga clic en la pestaña **Playback** (Reproducción) y seleccione *iO4* como dispositivo predeterminado.
- **4.** Haga clic en la pestaña **Recording** (Grabación) y seleccione *iO4* como dispositivo predeterminado.
- **5.** Haga clic en **Properties** (Propiedades) en la esquina inferior derecha.
- **6.** En la nueva ventana, haga clic en la pestaña **Advanced** (Avanzadas) y seleccione **2-channel, 16-bit, 44100 Hz (CD Quality)** [2 canales, 16 bits, 44100 Hz (calidad de CD)] como formato predeterminado.
- **7.** Deseleccione ambas casillas debajo de **Exclusive Mode** (Modo exclusivo).
- **8.** Haga clic en **OK** (Aceptar) para cerrar la ventana **Properties** (Propiedades).
- **9.** Haga clic en **OK** (Aceptar) para cerrar el panel de control **Sound** (Sonido).

#### **WINDOWS XP:**

- **1.** Use el cable USB incluido para conectar el iO4 a su computadora.
- **2.** Vaya al menú Start ▶ Control Panel ▶ Sounds and Audio Devices (Inicio ▶ Panel de control ▶ Dispositivos de sonido y audio).
- **3.** Haga clic en la pestaña **Audio**.
- **4.** En **Sound Playback** (Reproducción de sonido) y **Sound Recording** (Grabación de sonido), seleccione *iO4* como dispositivo predeterminado.
- **5.** Haga clic en **OK**.

# **MAC:**

- Use el cable USB incluido para conectar el iO4 a su computadora. Luego vaya a Applications ▶ Utilities ► Audio Midi Setup (Aplicaciones ► Utilidades ► Configuración Midi de audio).
- **2.** En la pestaña **Audio Devices** (Dispositivos de audio) seleccione el menú **System Settings**  (Configuración del sistema).
- **3.** En el menú Audio Devices, haga clic derecho en "iO4".
- **4.** Seleccione "Use this device for sound input" (Usar este dispositivo para entrada de sonido).
- **5.** Seleccione "Use this device for sound output" (Usar este dispositivo para salida de sonido).
- **6.** Salga de Audio Midi Setup.

*Asegúrese de que su programa de software de audio esté configurado para recibir audio del iO4. Esto se puede hacer habitualmente en "Preferences" (Preferencias) o "Device Setup" (Configuración de dispositivos) del software. Para más información, consulte el manual del software.*

*Para grabar más de dos canales de audio (o si experimenta demasiada latencia después de ajustar los parámetros de latencia de su computadora), recomendamos el driver ASIO4ALL (Entrada/salida de streaming de audio) para PC de www.asio4all.com. En general, los drivers ASIO funcionan mejor y con menor latencia, dado que crean una comunicación más eficiente entre los dispositivos de audio y el software.* 

# **CÓMO INSTALAR EL SOFTWARE (WINDOWS Y MAC)**

#### **CÓMO ACTIVAR CUBASE LE 5**

- **1.** Instalación de Cubase LE 5.
- **2.** Asegúrese de que su computadora tenga una conexión a Internet en funcionamiento para activar la licencia, puesto que eLicenser Control Center (eLCC) necesita registrarse con el servidor de licencias Steinberg.
- **3.** Asegúrese de tener instalada la versión más reciente de eLCC de www.elicenser.net.
- **4.** Abra el software eLicense Control Center (eLCC) y tome nota de su número de Soft-eLicenser. Si no ve su número, haga clic en el menú "Support" (Soporte) y seleccione "Update eLicenser License Database" (Actualizar base de datos de licencias de eLicenser).
- **5.** Cree una cuenta de usuario en el área MySteinberg en www.steinberg.net. Si ya tiene una, vaya al paso 7.
- **6.** Compruebe su correo electrónico y active su cuenta de usuario haciendo clic en el enlace que aparece en el correo electrónico de confirmación. Si el enlace no funciona, copie y pegue el mismo en la barra de direcciones de su navegador.
- **7.** Inicie sesión en su cuenta de MySteinberg y haga clic en "Activation & Reactivation" (Activación y reactivación), elija "Cubase LE 5" y seleccione "Permanent Activation" (Activación permanente). Ingrese a su Soft-eLicenser y elija su fabricante de hardware.
- **8.** Recibirá un correo electrónico de confirmación que contiene el código de activación.
- **9.** Abra el software eLicenser Control Center. Haga clic en el botón "Enter Activation Code" (Ingresar código de activación) para descargar la licencia correspondiente a su producto Steinberg al SofteLicenser. Ingrese el código de activación requerido en el campo correspondiente. Siga las instrucciones de la pantalla.
- **10.** Después de activar su software, abra Cubase para comenzar a usarlo.

**Atención usuarios de Windows:** Si ve un mensaje de error de "permissions" (permisos) cuando tratar de abrir el software, siga estos pasos:

- **1.** Haga clic derecho en el icono de Cubase de su escritorio.
- **2.** Seleccione Properties (Propiedades).
- **3.** Seleccione la pestaña Compatibility (Compatibilidad).
- **4.** En "Privilege Level" (Nivel de privilegio), marque la casilla que dice "Run this program as an administrator" (Ejecutar este programa como administrador).
- **5.** Haga clic en "Apply" (Aplicar) y luego en "OK" (Aceptar).

### **CONFIGURACIÓN PARA WINDOWS**

Una vez que esté instalado y activado Cubase LE 5, siga los pasos abajo indicados a fin de configurar el software para grabar con su iO4.

- **1.** Abra Cubase LE.5. Si se le solicita abrir un proyecto, cancele por ahora.
- **2.** En los menús, seleccione **Devices▶** Device Setup (Dispositivos ▶ Configuración de dispositivos.
- **3.** En Device Setup, haga clic en **VST Audio System**  (Sistema de audio VST).
- **4.** En el cuadro desplegable del driver ASIO, seleccione **ASIO4ALL**. Cuando se le solicite cambiar el driver, seleccione 'Yes' (Sí). Luego seleccione ASIO4ALL en el panel izquierdo y haga clic en el botón Control Panel (Panel de control) de la parte superior derecha de la pantalla.
- **5.** Haga clic en la imagen de la llave inglesa de la esquina inferior derecha y asegúrese de que esté seleccionado "iO4" como dispositivo de entrada y salida. Deseleccione todos los demás dispositivos enumerados aquí y luego cierre la ventana.
- **6.** Haga clic en **OK** (Aceptar) en las dos ventanas que están abiertas.
- **7.** En Cubase, haga clic en File▶New Project (Archivo  $\blacktriangleright$  Nuevo proyecto), seleccione **Empty** (Vacío) y elija dónde desea guardar su proyecto.
- **8.** Haga clic en el menú **Device** (Dispositivo) de la parte superior de la pantalla y seleccione **VST Connections** (Conexiones VST). Haga clic en **Inputs** (Entradas) en la parte superior de la pantalla. Haga clic en la entrada titulada bajo la columna **Bus Name** (Nombre del bus). Cree un bus de entrada estéreo haciendo clic en el botón **Add Bus** (Agregar bus) y seleccionando la configuración Stereo (Estéreo). Asigne nombre al valor predeterminado y haga clic en **OK**.
- **9.** En la columna Audio Device (Dispositivo de audio), seleccione ASIO4ALL.
- **10.** En la columna Device Port (Puerto del dispositivo), seleccione "**iO4 -1**" como entrada estéreo izquierda e "**iO4 - 2**" como entrada estéreo derecha.
- **11.** Haga clic en la pestaña Outputs (Salidas) y seleccione su dispositivo de exactamente de la misma manera en que configura su dispositivo de entrada como el Audio Device (Dispositivo de audio).
- **12.** Cierre la ventana **VST Connections**  (Conexiones VST).
- **13.** Haga clic derecho en la ventana principal del proyecto y seleccione **Add Audio Track** (Agregar pista de audio).
- **14.** En la ventana Audio Track Configuration (Configuración de pista de audio), seleccione '**1 Stereo**' y haga clic en **OK**.
- **15.** Active el botón del monitor de pista en la pista Stereo, que se encuentra junto al botón de activar grabación. Haga clic en el botón de grabar de la parte superior de la ventana de Cubase, efectúe una prueba rápida y detenga la grabación.
- **16.** Rebobine hasta el comienzo de la pista y pulse el botón de reproducir de la parte superior de la ventana de Cubase para oír lo que acaba de grabar.

**Nota**: Para evitar tener que configurar VST Audio System y VST Connections cada vez que abra Cubase, puede guardar su configuración como plantilla yendo a File > Save as Template (Archivo > Guardar como plantilla). Luego, cuando reabra Cubase, su plantilla aparece en la lista Project Templates (Plantillas del proyecto).

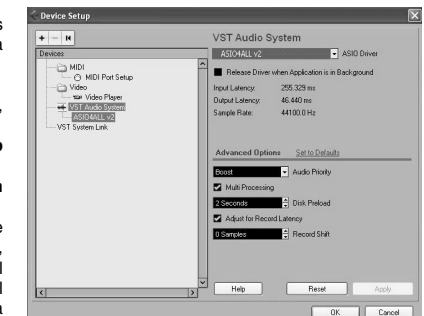

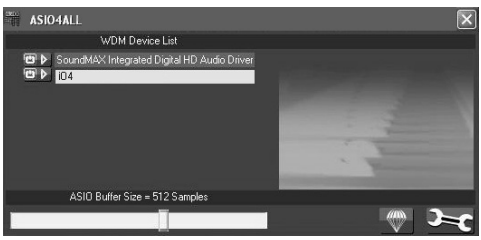

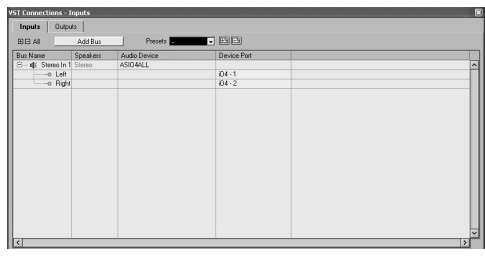

Irouts | Dutputs  $04 - 1$ 

## **CONFIGURACIÓN PARA MAC**

Una vez que está instalado y activado Cubase LE 5, siga los pasos abajo indicados para configurar el software para grabar con iO4.

- **1.** Abra Cubase LE.5. Si se le solicita abrir un proyecto, cancele por ahora.
- **2.** En los menús, seleccione **Devices ▶ Device** Setup (Dispositivos > Configuración de dispositivos).
- **3.** En Device Setup haga clic en **VST Audio - System** (Sistema de audio VST).
- **4.** En la lista de drivers ASIO del lado derecho de Device Setup, seleccione *iO4*. Haga clic en **OK**.
- **5.** En Cubase, haga clic en File▶New Project (Archivo ► Nuevo proyecto), seleccione **Empty** (Vacío) y elija dónde desea guardar su proyecto.
- **6.** Haga clic en el menú **Device** (Dispositivo) de la parte superior de la pantalla y seleccione **VST**

**Connections** (Conexiones VST). Haga clic en **Inputs** (Entradas) en la parte superior de la pantalla. Haga clic en la entrada titulada bajo la columna **Bus Name** (Nombre del bus). Cree un bus de entrada estéreo haciendo clic en el botón **Add Bus** (Agregar bus) y seleccionando la configuración Stereo (Estéreo). Asigne nombre al valor predeterminado y haga clic en **OK**.

- **7.** En la columna Audio Device (Dispositivo de audio), seleccione *iO4*.
- **8.** En la columna Device Port (Puerto del dispositivo), seleccione "*iO4 1*" como entrada estéreo izquierda e "*iO4 2*" como entrada estéreo derecha.
- **9.** Haga clic en la pestaña Outputs (Salidas) y seleccione como dispositivo de salida estéreo izquierdo "*iO4 1*" y como dispositivo de salida estéreo derecho "*iO4 2*".
- **10.** Cierre la ventana **VST Connections**  (Conexiones VST).

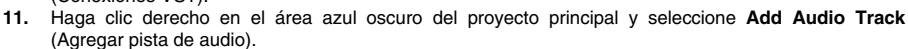

- **12.** En la ventana Audio Track Configuration (Configuración de pista de audio), seleccione **1 Stereo**' y haga clic en **OK**.
- **13.** Active el botón del monitor de pista en la pista Stereo, que se encuentra junto al botón de activar grabación. Haga clic en el botón de grabar de la parte superior de la ventana de Cubase, efectúe una prueba rápida y detenga la grabación.
- **14.** Rebobine hasta el comienzo de la pista, desactive el botón del monitor de pistas y pulse el botón de reproducir de la parte superior de la ventana de Cubase para oír lo que acaba de grabar.

**Nota**: Para evitar tener que configurar VST Audio System y VST Connections cada vez que abra Cubase, puede guardar su configuración como plantilla yendo a File▶ Save as Template (Archivo ▶ Guardar como plantilla). Luego, cuando reabra Cubase, su plantilla aparece en la lista Project Templates (Plantillas del proyecto).

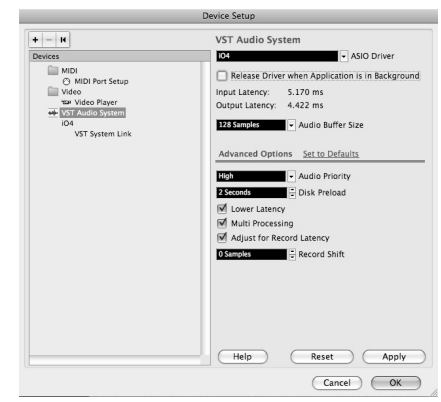

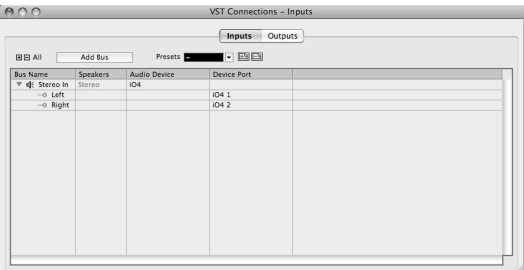

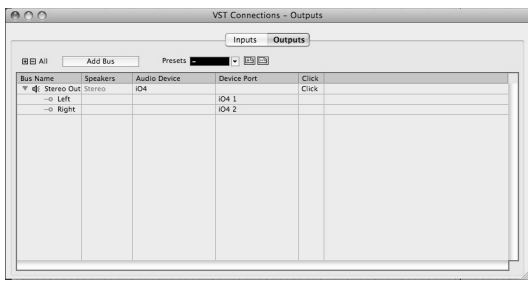

# **GUIDE D'UTILISATION SIMPLIFIÉ (FRANÇAIS)**

- 1. Assurez-vous que tous les articles énumérés dans le contenu de la boîte de ce guide sont inclus dans la boîte.
- 2. VEUILLEZ LIRE LE LIVRET DES CONSIGNES DE SÉCURITÉ AVANT D'UTILISER LE PRODUIT.
- 3. Placez le produit dans un endroit approprié à son utilisation.
- 4. Veuillez vous assurer que les câbles audio blindés de qualité supérieure sont utilisés loin des sources d'interférences électromagnétiques.

### **SCHÉMA DE CONNEXION**

#### **CONTENU DE LA BOÎTE**

- $iO4$
- Câble d'alimentation
- Câble USB
- CD logiciel
- Guide d'utilisation simplifié
- Consignes de sécurité et informations concernant la garantie

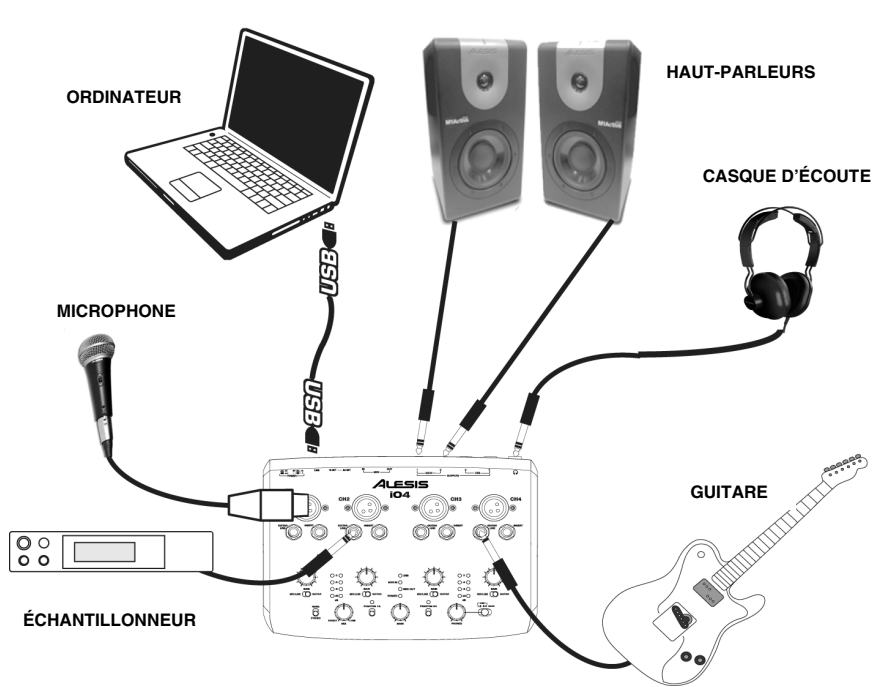

#### *Remarques :*

- Lors de l'enregistrement d'une guitare ou d'une basse dotée de micros actifs, réglez le sélecteur MIC/LINE/GUITAR du iO4 à « MIC/LINE ». Si vous utilisez un instrument équipé de micros passifs, réglez le sélecteur à « GUITAR ».
- Branchez l'iO4 directement à votre ordinateur, et évitez l'utilisation d'un répéteur USB. Les répéteurs peuvent brouiller les signaux de synchronisation audio et MIDI de l'iO4.
- y Afin de réduire le ronflement électrique à des réglages élevés, gardez le câble d'alimentation du iO4 éloigné du câble de la guitare et des canaux d'entrées du iO4.

#### **Avant d'allumer le iO4, assurez-vous de ce qui suit :**

- 1. Assurez-vous que tous les raccordements ont été effectués correctement.
- 2. Assurez-vous que tous les niveaux de votre amplificateur ou de vos haut-parleurs soient au réglage le plus faible.
- 3. Insérez le câble d'alimentation dans l'entrée d'alimentation [POWER] du panneau arrière du iO4, puis dans une prise secteur.
- 4. Mettez le iO4 sous tension.
- 5. Mettez ensuite votre amplificateur ou vos haut-parleurs sous tension et ajuster le gain et les commandes du volume principal (Main) du iO4.

# **CARACTÉRISTIQUES DU PANNEAU SUPÉRIEUR**

**1. ENTRÉE MIC –** Permet de brancher un microphone à l'aide d'un câble XLR.

**LESIS** 

- **2. ENTRÉE GUITARE/LIGNE –** Permet de brancher un appareil à niveau ligne ou une guitare à cette entrée avec un ¼ po câble.
- **3. CONNECTEUR (INSERT) –** Le connecteur permet de brancher un compresseur, un égaliseur ou tout autre processeur de signaux entre le préamplificateur de l'iO4 et le convertisseur A/N.
- **4. GAIN –** Permet d'ajuster le niveau de gain du signal du canal.
- **5. SÉLECTEUR MIC/LINE /GUITAR –** Lorsque ce sélecteur est en position « GUITAR », le canal peut servir pour brancher des instruments à grande impédance pour guitare ou

basse. Lorsqu'il est en position « MIC/LINE », le canal accepte les signaux micro et à niveau ligne.

- **6. DEL USB –** S'allume lorsque qu'une connexion est établie avec votre ordinateur.
- **7. DEL D'ENTRÉE MIDI –** Clignote lorsque des données MIDI sont transmises à partir d'un contrôleur MIDI externe.
- **8. DEL DE SORTIE MIDI –** Clignote lorsque des données MIDI sont transmises à partir de l'iO4.
- **9. DEL D'ALIMENTATION –** S'allume lorsque l'appareil est sous tension.

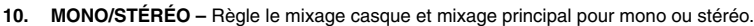

- **11. MONITOR MIX –** Permet d'ajouter un signal sans latence à partir des entrées et du signal provenant de votre ordinateur.
- **12. INTERRUPTEUR D'ALIMENTATION FANTÔME –** Interrupteurs qui permettent d'activer et de désactiver l'alimentation fantôme des canaux 1 et 2 et des canaux 3 et 4. Lorsqu'elle est activée, l'alimentation fantôme fournit +48 V aux entrées micro XLR. Veuillez noter que la plupart des microphones électrodynamiques ne nécessitent pas d'alimentation fantôme, alors que les microphones à condensateur en ont besoin. Consultez la documentation fournie avec votre microphone pour savoir si vous devez utiliser l'alimentation fantôme.
- **13. DEL D'ALIMENTATION FANTÔME –** S'allume lorsque l'alimentation fantôme est activée.
- **14. MAIN –** Règle le volume du signal allant vers les sorties principales (MAIN).
- **15. VUMèTRE VOLUME CANAL 1/2 –** Affiche le niveau de signal pour les canaux d'entrée 1 et 2.
- **16. VUMÈTRE VOLUME CANAL 3/4 –** Affiche le niveau de signal pour les canaux d'entrée 3 et 4.
- **17. PHONE –** Ce bouton ajuste les niveaux de la sortie du casque d'écoute.
- **18. PHONES –** Ce commutateur permet de contrôler la sortie USB (canaux 1 et 2), sortie USB (canaux 3 et 4), ou la combinaison des 4 canaux d'entrée : les canaux 1 et 3 dans la sortie casque gauche, les canaux 2 et 4 dans la sortie casque droite et la sortie USB.

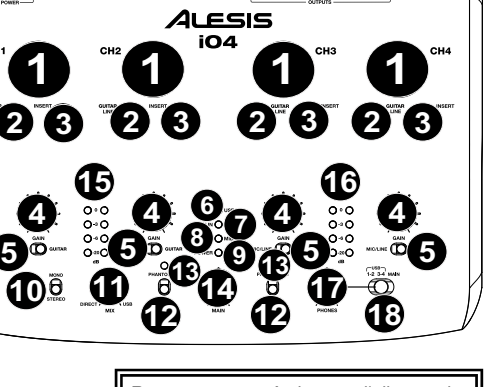

**26 25 24 23 22 21 20**

*Remarque : Activer l'alimentation fantôme provoque un saut momentané sur les vumètres et une perte dans le signal audio.* 

**19**

*Remarque : Ne pas utiliser les entrées micro et guitare/ligne en même temps sur le même canal. Ceci pourrait surcharger le canal et créer de la distorsion.* 

# **CARACTÉRISTIQUES DU PANNEAU ARRIÈRE**

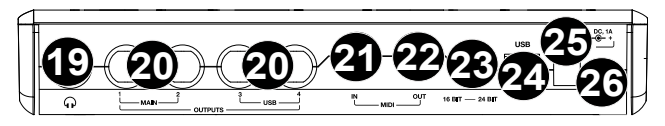

- **19. CASQUE –** Un casque d'écoute peut être branché à cette sortie de ¼ po (6,35 mm).
- **20. OUTPUTS** Utilisez des câbles ¼ po (6,35 mm) standards afin de brancher ces sorties à une console de mixage, à un haut-parleur ou à un système de sonorisation. Le niveau de ces sorties est commandé par le bouton MAIN.
- **21. MIDI OUT** Vous pouvez brancher un câble MIDI à cinq broches à cette sortie et à l'entrée MIDI IN d'un appareil MIDI externe.
- **22. MIDI IN** Vous pouvez brancher un câble MIDI à cinq broches à cette entrée et à la sortie MIDI OUT d'un appareil MIDI externe.
- **23. MODE 16/24 BITS** Lorsque le sélecteur est réglé sur 24 bits, vous pouvez utiliser les entrées 1 et 2 et les sorties 1 et 2. Lorsque le sélecteur est réglé sur 16 bits, vous pouvez utiliser les entrées 1 et 4 et les sorties 1 et 4.
- **24. PORT USB –** Utilisez le câble USB inclus afin de brancher le iO4 à un ordinateur. Le iO4 requiert une connexion USB 2.0. Veuillez noter que le iO4 n'est pas alimenté par bus USB.
- **25. ENTRÉE D'ALIMENTATION** Ce connecteur permet de brancher le câble d'alimentation (6 V CA, 1 A) inclus.
- **26. INTERRUPTEUR D'ALIMENTATION** Cette touche permet de mettre le iO4 sous et hors tension.

#### **CONFIGURATION REQUISE**

#### **Configuration minimale requise (PC) :**

- Processeur Pentium III 450 MHz
- 512 Mo de mémoire vive

**LESIS** 

- Port USB 2.0 disponible
- Windows XP (Service Pack 2 installé)

#### **Configuration recommandée (PC) :**

- Processeur Pentium 4 ou Athlon
- 2GB or more mémoire vive
- Disque dur avec vitesse de rotation de 7,200 tr/min
- Port USB 2.0 disponible
- Windows XP (Service Pack 2 installé), Vista, 7

#### **Configuration Mac minimum :**

- Ordinateur Mac avec support USB 2.0 natif
- Mac OS X 10.5 ou supérieur
- 512 Mo de mémoire vive

#### **Configuration recommandée (Mac) :**

- Processeur Intel Core 2 Duo, Core i3, Core i5, Core i7, or Xeon
- Disque dur avec vitesse de rotation de 7,200 tr/min
- Mac OS X 10.6.6 ou supérieur
- 2GB de mémoire vive

# **CONFIGURATION AUDIO**

ILESIS

Le iO4 est un périphérique natif est peut donc être utilisé avec tout poste audio numérique ou logiciel d'enregistrement qui prend en charge les périphériques audio USB. Afin que le iO4 puisse envoyer et recevoir un signal audio de votre ordinateur et vice versa, veuillez suivre les directives ci-dessous selon le système d'exploitation de votre ordinateur :

#### **WINDOWS 7 :**

- **1.** Utilisez le câble USB inclus pour brancher le iO4 à un ordinateur.
- **2.** Cliquez sur **Démarrer ▶ Panneau de configuration** ▶ Matériel et audio ▶ Son.
- **3.** Cliquez sur l'onglet **Lecture** et sélectionnez iO4 comme périphérique par défaut.
- **4.** Cliquez sur l'onglet **Enregistrement** et sélectionnez iO4 comme appareil par défaut.
- **5.** Cliquez sur **Propriétés** dans le coin inférieur droit.
- **6.** À partir de la nouvelle fenêtre, cliquez sur l'onglet **Advancé** et sélectionnez l'option **2 canaux, 16 bits, 44 100 Hz (Qualité CD)** comme le format par défaut.
- **7.** Décochez les deux options sous **Mode exclusif**.
- **8.** Dans la nouvelle fenêtre, cliquez sur l'onglet **Niveaux** et sélectionnez le niveau **5**.
- **9.** Cliquez **OK** pour fermer la fenêtre **Propriétés**.
- **10.** Cliquez **OK** pour fermer le panneau de configuration **Son**.

*Assurez-vous d'abord que le logiciel est configuré de manière à recevoir de l'audio via iO4. Vérifiez dans les paramètres « Préférences » ou « Installation du périphérique ». Pour de plus amples informations, veuillez consulter le guide d'utilisation du logiciel.*

*Pour l'enregistrement de plus de deux canaux (ou s'il y a toujours trop de latence après avoir modifié les paramètres de latence du logiciel), téléchargez gratuitement le pilote ASIO4ALL (Audio Stream Input/Output) pour PC de www.asio4all.com. Les pilotes ASIO permettent de meilleures performances avec moins de latence puisqu'ils créent une communication plus efficace entre les appareils audio et les logiciels.* 

#### **WINDOWS VISTA :**

- **1.** Utilisez le câble USB inclus pour brancher le iO4 à un ordinateur.
- **2.** Cliquez sur **Démarrer ▶ Panneau de configuration ▶ Son**. (Si vous ne vovez pas **Son**, sélectionnez **Basculer** vers l'affichage classique et le panneau de configuration **Son** devrait s'afficher.)
- **3.** Cliquez sur l'onglet **Lecture** et sélectionnez **iO4** comme périphérique par défaut.
- **4.** Cliquez sur l'onglet **Enregistrement** et sélectionnez **iO4** comme appareil par défaut.
- **5.** Cliquez sur **Propriétés** dans le coin inférieur droit.
- **6.** À partir de la nouvelle fenêtre, cliquez sur l'onglet **Advancé** et sélectionnez l'option **2 canaux, 16 bits, 44 100 Hz (Qualité CD)** comme le format par défaut.
- **7.** Décochez les deux options sous **Mode exclusif**.
- **8.** Cliquez **OK** pour fermer la fenêtre **Propriétés**.
- **9.** Cliquez **OK** pour fermer le panneau de configuration **Son**.

#### **WINDOWS XP :**

- **1.** Utilisez le câble USB inclus pour brancher le iO4 à un ordinateur.
- **2.** Cliquez sur Démarrer ▶ Panneau de configuration ▶ Sons et périphériques audio.
- **3.** Cliquez sur l'onglet **Audio**.
- **4.** Sous **Lecture audio** et **Enregistrement audio**, sélectionnez **iO4** comme périphérique par défaut.
- **5.** Cliquez sur **OK**.

#### **MAC :**

- **1.** Utilisez le câble USB inclus pour brancher le iO4 à un ordinateur.
- **2.** Cliquez ensuite sur Allez ► Applications ► Utilitaires ► Configuration audio et MIDI.
- **3.** Sous **Périphériques** audio, faites un clic droit sur « **iO4** ».
- **4.** Sélectionnez « **Utiliser ce périphérique pour l'entrée audio** ».
- **5.** Sélectionnez « **Utiliser ce périphérique pour la sortie audio** ».
- **6.** Quitter le menu de **Configuration audio et MIDI**.

# **CONFIGURATION LOGICIELLE (WINDOWS ET MAC)**

#### **ACTIVATION DE CUBASE LE 5**

- **1.** Installez Cubase LE 5.
- **2.** Assurez-vous que l'ordinateur dispose d'une connexion Internet afin de procéder à l'inscription et à l'activation de votre licence à l'aide du eLicenser Control Center (eLCC) auprès du serveur Steinberg. Assurez-vous d'avoir la toute dernière version du eLCC installée à partir de www.elicenser.net.
- **3.** Ouvrez le logiciel eLicense Control Center (eLCC) et prenez note de votre numéro Soft-eLicenser.
- **4.** Si aucun numéro n'est affiché, cliquez sur le menu « Aide » et sélectionnez « Mise à jour de la base de données de licences eLicenser ».
- **5.** Créez un compte utilisateur dans la section MySteinberg du site www.steinberg.net. Si vous en avez déjà un, procédez à l'étape 7. Vous recevrez un courriel vous demandant de confirmer la création de votre compte d'utilisateur afin de l'activer. Il vous suffira de cliquer sur le lien de confirmation dans le message.
- **6.** Si le lien ne fonctionne pas, copiez et collez le lien dans la barre d'adresse de votre navigateur.Accédez à votre compte utilisateur depuis MySteinberg, et cliquez sur « Activation et enregistrement des produits », sélectionnez « Cubase LE 5 » et puis « Permanent Activation ». Entrez votre Soft-eLicenser et sélectionnez le fabricant de votre matériel.
- **7.** Vous recevrez un courriel contenant le code d'activation.Lancez le logiciel eLicense Control Center.
- **8.** Cliquez sur le bouton « Enter Activation Code » afin de télécharger la licence pour le produit Steinberg dans le Soft-eLicenser.
- **9.** Entrez le code d'activation dans le champ correspondant.
- **10.** Suivez ensuite les instructions à l'écran.Une fois l'activation complétée, vous pouvez lancer Cubase et commencer à l'utiliser.

**Attention utilisateurs Windows :** Si un message d'erreur de « permission » s'affiche lorsque vous lancez le logiciel, veuillez procéder aux étapes suivantes : Faites un clic droit sur l'icône Cubase sur le bureau.

- **1.** Sélectionnez Propriétés.
- **2.** Cliquez sur l'onglet Compatibilité.
- **3.** Sous « Niveau de privilège », cochez la case « Exécuter ce programme en tant qu'administrateur ».
- **4.** Cliquez sur « Appliquer », puis sur « OK ».

### **INSTALLATION WINDOWS**

Une fois Cubase LE installé et activé, veuillez suivre les étapes suivantes pour configurer le logiciel afin qu'il enregistre le iO4.

- **1.** Lancez Cubase LE 5. Si l'on vous invite à ouvrir un projet, refusez pour l'instant.
- 2. À partir des menus sélectionnez Périphériques Configuration des périphériques…
- **3.** Dans le menu de Configuration des Périphériques, cliquez sur Système Audio VST.
- **4.** Dans le champ de sélection du pilote ASIO, sélectionnez ASIO4ALL. Répondez « Oui » lorsque l'on vous demande de confirmer le changement de pilote. Puis sélectionnez ASIO4ALL à partir de la fenêtre gauche et cliquez sur le bouton du Panneau de configuration dans le coin supérieur
- droit de la fenêtre. **5.** Cliquez sur la clé anglaise dans le coin
- inférieur droit et assurez-vous que « iO4 » est coché comme périphérique d'entrée et que votre carte de son interne est cochée comme périphérique de sortie. Décochez tout autre périphérique listé et refermez la fenêtre.
- **6.** Cliquez sur OK pour les deux fenêtres qui sont ouvertes.
- **7.** Dans Cubase, cliquez sur le menu Fichier  $\blacktriangleright$  Nouveau Projet et sélectionnez Créer. sélectionnez ensuite l'emplacement de sauvegarde.
- **8.** Cliquez sur le menu Périphériques dans le haut de l'écran et sélectionnez VST Connexions.
- **9.** Cliquez sur Entrées dans le haut de la fenêtre. Cliquez sur l'entrée indiquée sous la colonne Nom de bus. Créez un bus d'entrée mono en cliquant sur le bouton Ajouter Bus et en sélectionnant la configuration mono. Nommez le réglages et cliquez sur OK.
- **10.** Dans la colonne Périphériques Audio, sélectionnez ASIO4ALL.Dans la colonne Port Périphérique, sélectionnez « iO4 -1 » pour l'entrée stéréo gauche et « iO4 - 2 » pour l'entrée stéréo droite.
- **11.** Sous l'onglet Sorties, sélectionnez le périphérique de sortie de la même manière que vous avez configuré le périphérique d'entrée.
- **12.** Fermez ensuite la fenêtre VST Connections.

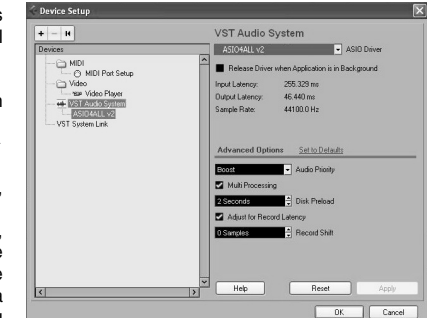

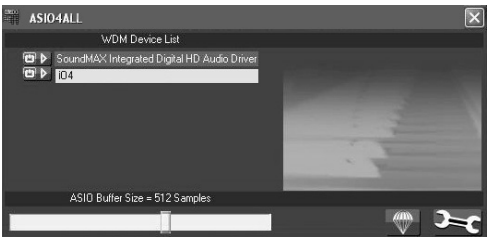

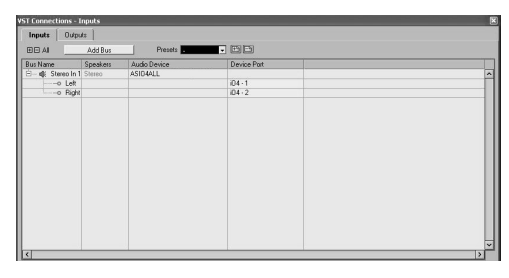

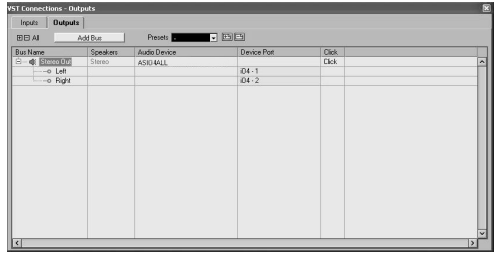

- **13.** Faites un clic droit sur la fenêtre principal du projet et sélectionnez Ajouter Piste Audio.
- **14.** Dans la fenêtre de configuration de la piste audio, sélectionnez « 1 Stéréo » et cliquez sur OK.Acitvez le bouton de monitoring de piste sur la piste stéréo, à proximité du bouton d'activation de l'enregistrement.
- **15.** Cliquez sur le bouton d'enregistrement dans le haut de la fenêtre du Cubase, effectuez un essai rapide, puis arrêtez l'enregistrement.
- **16.** Retournez au début de la piste et cliquez sur le bouton de lecture dans le haut de la fenêtre Cubase afin d'écouter l'enregistrement.

### **INSTALLATION MAC**

- **1.** Une fois Cubase LE 5 installé et activé, veuillez suivre les étapes suivantes pour configurer le logiciel afin qu'il enregistre le iO4.
- **2.** Lancez Cubase LE 5.
- **3.** Si l'on vous invite à ouvrir un projet, refusez pour l'instant.À partir des menus sélectionnez Périphériques<sup>></sup>Configuration des périphériques…
- **4.** Dans le menu de Configuration des Périphériques, cliquez sur Système Audio VST. À droite dans la fenêtre Configuration des Périphériques, dans la liste des pilotes ASIO, sélectionnez iO4. Cliquez sur OK.
- **5.** Dans Cubase, cliquez sur le menu Fichier fNouveau Projet et sélectionnez Créer, sélectionnez ensuite l'emplacement de sauvegarde.
- **6.** Cliquez sur le menu Périphériques dans le haut de l'écran et sélectionnez VST Connexions. Cliquez sur Entrées  $ADO$ dans le haut de la fenêtre. Cliquez sur l'entrée indiquée sous la colonne Nom de bus. Créer un bus d'entrée stéréo en cliquant sur le bouton Ajouter<br>Bus et sélectionner la Bus et sélectionner la configuration stéréo. Nommez le réglage et cliquez sur OK.
- **7.** Dans la colonne Périphériques Audio, sélectionnez iO4.
- **8.** Dans la colonne Port Périphérique, sélectionnez « iO4 -1 » pour l'entrée stéréo gauche et « iO4 - 2 » pour l'entrée stéréo droite.
- **9.** Cliquez sur l'onglet Sorties, et pour le périphérique de sortie stéréo de gauche, sélectionnez « iO4 1 » et pour le périphérique de sortie stéréo de droite sélectionnez « IO4 2 ».
- **10.** Fermez ensuite la fenêtre VST Connections.Faites un clic droit sur la section bleu foncée du projet principal et sélectionnez Ajouter Piste Audio.
- **11.** Dans la fenêtre de configuration de la piste audio, sélectionnez « 1 – Stéréo » et cliquez sur OK.

evice Setup  $+ - |**H**|$ VST Audio System 104 I - ASIO Drive Release Driver when Application is in Background  $W$ ideo Input Latency: 5.170 ms<br>Output Latency: 4.422 ms **HER Video Player**<br> **WET Audio System** 128 Samples v Audio Buffer Size .<br>VST System Link Advanced Options Set to Defaults High - Audio Priority 2 Seconds **Disk Preload** M Lower Latency M Multi Processing M Adjust for Record Latency 0 Samples Record Shift  $($  Help (Reset) (Apply  $\overline{C}$ ancel $\overline{C}$  OK

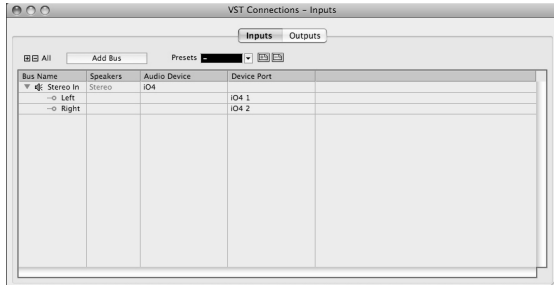

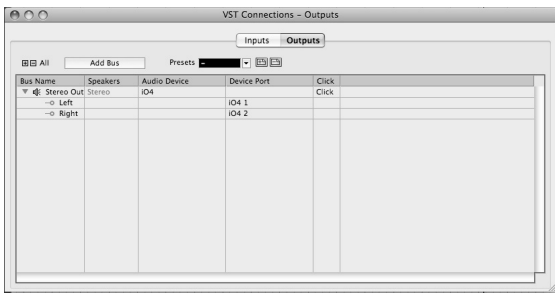

- 
- **12.** Acitvez le bouton de monitoring de piste sur la piste stéréo, à proximité du bouton d'activation de l'enregistrement.
- **13.** Cliquez sur le bouton d'enregistrement dans le haut de la fenêtre du Cubase, effectuez un essai rapide, puis arrêtez l'enregistrement.
- **14.** Retournez au début de la piste, désactivez le bouton de monitoring de piste et cliquez sur le bouton de lecture dans le haut de la fenêtre Cubase afin d'écouter l'enregistrement.

**Remarque :** Afin de ne pas devoir répéter la configuration du Système Audio VST et des VST Connections chaque fois que vous lancez Cubase, sauvegardez vos réglages comme modèle en cliquant sur Fichier  $\blacktriangleright$ Enregistrer comme Modèle… Alors, chaque fois que vous lancerez Cubase, votre modèle s'affichera dans la liste des Modèles de Projet.

# **GUIDA RAPIDA (ITALIANO)**

- 1. Assicurarsi che tutti gli elementi elencati nella parte "Contenuti della confezione" siano inclusi.
- 2. **LEGGERE ATTENTAMENTE IL LIBRETTO DELLE ISTRUZIONI DI SICUREZZA PRIMA DI UTILIZZARE IL PRODOTTO.**
- 3. Collocare il prodotto in una posizione adeguata all'uso.
- 4. Assicurarsi di utilizzare cavi audio di alta qualità schermati lontano da fonti di interferenze elettromagnetiche.

### **SCHEMA DEI COLLEGAMENTI**

### **CONTENUTI DELLA CONFEZIONE**

- iO<sub>4</sub>
- Adattatore di alimentazione
- Cavo USB
- DVD recante il software
- Guida rapida
- Istruzioni di sicurezza e garanzia

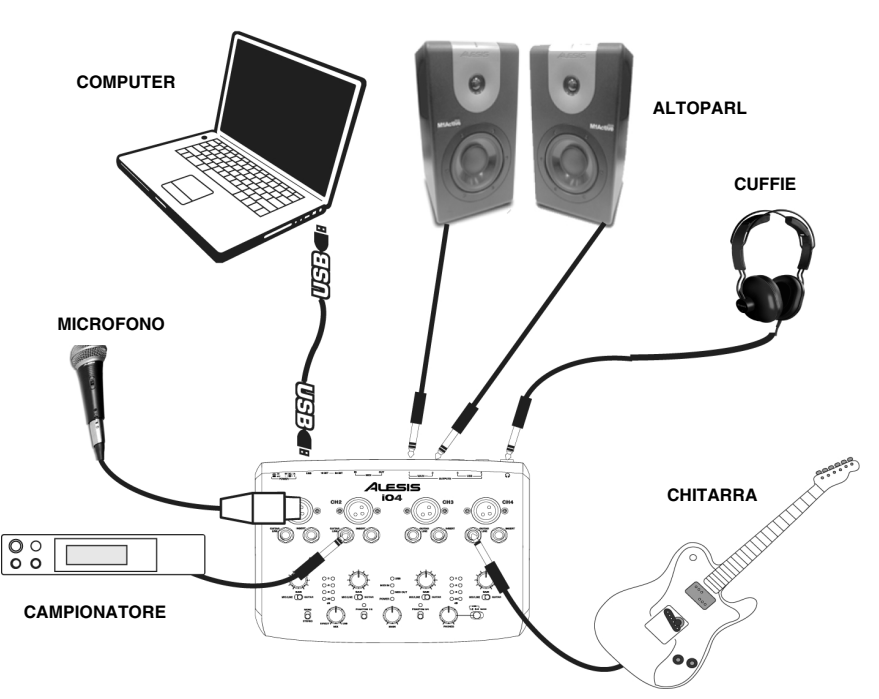

#### *Note:*

- y *Al momento di registrare una chitarra o un basso con un pickup attivo, impostare l'interruttore MIC/LINE / GUITAR (microfono/linea / chitarra) dell 'iO4 su "MIC/LINE". Se lo strumento impiega un pickup passivo, impostare l'interruttore su "GUITAR" (chitarra).*
- y *Collegare l' iO4 direttamente al computer ed evitare di utilizzare un hub USB. Gli hub possono interferire con l'audio dell' iO4 e con i segnali di timing MIDI.*
- y *Per ridurre il ronzio elettrico con impostazioni elevate di guadagno, tenere l'alimentazione dell' iO4 lontana dal cavo della chitarra e dagli ingressi canale dell 'iO4 .*

#### **Prima di accendere l'alimentazione dell'iO4, procedere come segue**:

- **1.** Assicurarsi che tutti i collegamenti dei cavi siano stati effettuati correttamente
- **2.** Assicurarsi che i comandi di regolazione del volume di amplificatore e casse siano abbassati
- **3.** Inserire il jack di alimentazione nell'ingresso [POWER] a livello del pannello posteriore dell' iO4 e inserire l'adattatore di alimentazione nella presa CA.
- **4.** Quindi accendere l' iO4.
- **5.** Accendere l'alimentazione dell'amplificatore o delle casse e regolare il volume Gain e Main dell' iO4.

# **CARATTERISTICHE PANNELLO SUPERIORE**

**1. INGRESSO MICROFONO –** Collegare un microfono a questo ingresso servendosi di un cavo XLR.

ILESIS

- **2. INGRESSO CHITARRA / LINEA –** Collegare dispositivi a livello di linea o una chitarra a questo ingresso servendosi di cavi da 1/4".
- **3. INSERT –** Questo jack consente di inserire un compressore, EQ, o<br>qualsiasi altro elaboratore di qualsiasi altro elaboratore segnale tra il preamplificatore dell'iO4 e l'A/D converter.
- **4. GAIN –** Regola il livello di guadagno audio del canale.
- **5. INTERRUTTORE MIC / LINE / GUITAR (microfono / linea / chitarra) –** Quando questo interruttore è su "GUITAR", il canale fungerà da ingresso ad

elevata impedenza per il collegamento di chitarre o bassi. Quando l'interruttore è su "MIC/LINE", il canale accetterà segnali mic o a livello di linea.

- **6. USB LED –** Si accende quando viene stabilito un collegamento USB col computer.
- **7. LED MIDI IN –** Lampeggia ogniqualvolta vengono ricevuti dati MIDI da un dispositivo MIDI esterno.
- **8. LED MIDI OUT –** Lampeggia ogniqualvolta vengono inviati dati MIDI dall'iO4.
- **9. LED DI ALIMENTAZIONE –** Si accende quando l'apparecchio è alimentato.

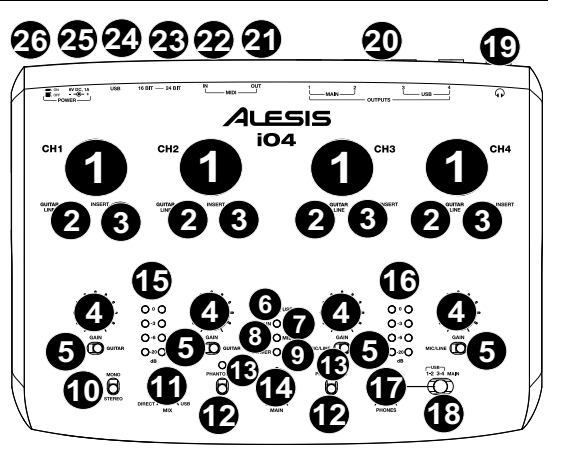

*NOTA BENE:* l'accensione dell'alimentazione phantom causerà un momentaneo salto a livello dei misuratori a LED ed una interruzione dell'audio.

*NOTA BENE: non utilizzare l'ingresso MIC e l'ingresso GUITAR/LINE contemporaneamente su un canale. Questo potrebbe sovraccaricare il canale e causare distorsione.* 

- **10. MONO / STEREO –** Regola il mix cuffie e il mix main per un'operazione mono o stereo.
- **11. MONITOR MIX –** Mischia qualsiasi quantità di segnale a latenza zero dagli ingressi con l'uscita del computer.
- **12. INTERRUTTORE DI ALIMENTAZIONE PHANTOM** Interruttore a commutazione singola attiva e disattiva l'alimentazione phantom per i canali 1+2 e i canali 3+4. Quando attivata, l'alimentazione phantom fornisce +48V agli ingressi mic XLR. Va notato che la maggior parte dei microfoni dinamici non richiede alimentazione phantom, mentre la maggior parte dei microfoni a condensatore sì. Consultare la documentazione del microfono per scoprire se necessita di alimentazione phantom.
- **13. LED DI ALIMENTAZIONE PHANTOM –** Si illumina quando l'alimentazione phantom è attiva.
- **14. VOLUME MAIN –** Regola il livello del volume dell'USCITA PRINCIPALE.
- **15. MISURATORE DI VOLUME CANALE 1/2** Visualizza il livello di segnale per i canali 1 e 2.
- **16. MISURATORE DI VOLUME CANALE 3/4** Visualizza il livello di segnale per i canali 3 e 4.
- **17. VOLUME CUFFIE –** Regola il livello del volume dell'uscita cuffie.
- **18. HEADPHONE MONITOR MIX –** Regolare questo interruttore per monitorare l'USCITA USB (canali 1 e 2), l'USCITA USB (canali 3 e 4) o il mix diretto di 4 canali di ingresso: canali 1 e 3 nell'uscita cuffie di sinistra e canali 2 e 4 nell'uscita cuffie di destra e uscita USB.

# **CARATTERISTICHE PANNELLO POSTERIORE**

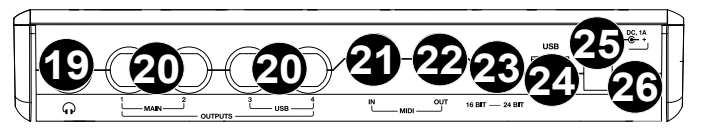

- **19. CUFFIE –** Collegate a questa uscita le vostre cuffie da 1/4".
- **20. USCITE –** Servirsi di cavi standard da 1/4" per collegare queste uscite ad un amplificatore o impianto di altoparlanti. Il livello di queste uscite è controllato dalla manopola MAIN VOLUME.
- **21. USCITA MIDI –** Servirsi di un cavo MIDI standard a cinque poli per collegare questa uscita all'ingresso MIDI di un dispositivo MIDI esterno.
- **22. INGRESSO MIDI –** Servirsi di un cavo MIDI standard a cinque poli per collegare questo ingresso all'uscita MIDI di un dispositivo MIDI esterno.
- **23. MODALITÀ 16/24 BIT** Quando l'interruttore è impostato su 24 bit, si possono utilizzare gli ingressi 1- 2 e le uscite 1-2. Quando l'interruttore è impostato su 16 bit, è possibile utilizzare gli ingressi di canale 1-4 e le uscite 1-4.
- **24. PORTA USB –** Servirsi del cavo USB in dotazione per collegare l'iO4 ad un computer. L'iO4 richiede un collegamento USB 2.0. Nota bene: l'iO4 non è alimentato con USB.
- **25. CONNETTORE DI ALIMENTAZIONE** Collegare l'adattatore CA in dotazione a questo livello (6V AC 1A)
- **26. INTERRUTTORE DI ALIMENTAZIONE (POWER) –** Accende e spegne l'iO4 (on/off).

### **REQUISITI DI SISTEMA**

#### **Requisiti minimi del computer:**

- Processore Pentium III 450 MHz
- 512 MB di RAM

LESIS

- Porta USB 2.0 disponibile
- Windows XP (con Service Pack 2 installato)

#### **Requisiti consigliati del computer:**

- Processore Pentium 4 o Athlon
- 2GB or more di RAM
- 7.200 RPM Hard Disk Drive
- Porta USB 2.0 disponibile
- Windows XP (con Service Pack 2 installato), Vista, 7

#### **Requisiti minimi Macintosh:**

- Computer Apple con supporto USB 2.0 nativo
- Mac OS X 10.5 (o superiore)
- 512 MB di RAM

#### **Requisiti consigliati Macintosh:**

- Processore Intel Core 2 Duo, Core i3, Core i5, Core i7, or Xeon
- 7.200 RPM Hard Disk Drive
- Mac OS X 10.6.6 (o superiore)
- 2GB di RAM

# **CONFIGURAZIONE AUDIO**

L'iO4 è un dispositivo compatibile che può essere utilizzato con qualsiasi workstation audio digitale o software di registrazione che supporti audio USB. Per abilitare l'iO4 per inviare e ricevere audio da e verso il computer, seguire le istruzioni di cui sotto per il sistema operativo del computer di cui si dispone:

#### **WINDOWS 7:**

- **1.** Servirsi del cavo USB in dotazione per collegare l'iO4 al computer.
- **2.** Recarsi su Start ▶ Pannello di controllo ▶ **Hardware e suoni** f **Audio**.
- **3.** Cliccare sulla scheda **Playback** e selezionare *iO4* come dispositivo predefinito.
- **4.** Cliccare sulla scheda **Recording** e selezionare *iO4* come dispositivo predefinito.
- **5.** Cliccare su **Proprietà** nell'angolo inferiore destro.
- **6.** Nella nuova finestra, cliccare la scheda **Advanced** e selezionare **2 canali, 16 bit, 44100 Hz (CD Quality)** come formato predefinito.
- **7.** Togliere il segno di spunta da entrambe le caselle in **Modalità esclusiva**.
- **8.** Cliccare sulla scheda **Livelli** e impostare il cursore su "5."
- **9.** Cliccare su **OK** per chiudere la finestra **Proprietà** .
- **10.** Cliccare su **OK** per chiudere il pannello di controllo **Audio.**

#### **WINDOWS VISTA:**

- **1.** Servirsi del cavo USB in dotazione per collegare l'iO4 al computer.
- **2.** Recarsi **su Start** f **Pannello di controllo** f **Audio**. (Se non si vede **Audio**, selezionare **Passa a visuale classica** e il **pannello di controllo Audio** dovrebbe rendersi disponibile **Sound Control Panel** should become available.)
- **3.** Cliccare sulla scheda **Playback** e selezionare *iO4* come dispositivo predefinito.
- **4.** Cliccare sulla scheda **Registrazione** e selezionare *iO4* acome dispositivo predefinito.
- **5.** Cliccare su **Proprietà** nell'angolo inferiore destro.
- **6.** Nella nuova finestra, cliccare sulla scheda **Avanzate** e selezionare **2 canali, 16 bit, 44100 Hz (CD Quality)** come formato predefinito.
- **7.** Togliere il segno di spunta da entrambe le caselle in **Modalità esclusiva**.
- **8.** Cliccare su **OK** per chiudere la finestra **Proprietà** .
- **9.** Cliccare su **OK** per chiudere il pannello di controllo **Audio** .

#### **WINDOWS XP:**

- **1.** Servirsi del cavo USB in dotazione per collegare l'iO4 al computer.
- **2.** Recarsi su **Start** f **Pannello di controllo** f **Suoni e periferiche audio**.
- **3.** Fare clic sulla scheda **Audio** .
- **4.** Sotto **Riproduzione audio** e **Registrazione audio**, selezionare *iO4* come dispositivo predefinito.
- **5.** Cliccare su **OK**.

#### **MAC:**

- 1. Servirsi del cavo USB in dotazione per collegare l'iO4 al computer. Recarsi su Applicazioni > Utilità > Audio MIDI Setup.
- **2.** Nella scheda **Dispositivi Audio** selezionare il menu **Configurazioni di sistema**.
- **3.** Nel menu Dispositivi Audio, cliccare col tasto destro del mouse su "iO4".
- **4.** Selezionare "Utilizza questa periferica come ingresso audio".
- **5.** Selezionare "Utilizza questa periferica come uscita audio".
- **6.** Lasciare Audio Midi Setup.

*Assicurarsi che il programma di software audio sia impostato per ricevere audio dall'iO4. Questo può essere fatto in "Opzioni" o "Configurazione dispositivo". Consultare il manuale del software per maggiori informazioni.*

*Per registrare più di due canali audio (o in caso di eccessiva latenza dopo aver regolato le impostazioni di latenza del software), si raccomanda l'uso del driver gratuito ASIO4ALL (Audio Stream Input/Output) per PC scaricabile all'indirizzo www.asio4all.com. Solitamente, i driver ASIO hanno prestazioni migliori e con una minore latenza in quanto creano una comunicazione più efficiente tra dispositivi audio e software.*

### **CONFIGURAZIONE DEL SOFTWARE (WINDOWS E MAC)**

#### **ATTIVAZIONE DEL CUBASE LE 5**

- **1.** Installare il Cubase LE 5.
- **2.** Assicurarsi che il computer disponga di un collegamento a Internet funzionante per attivare la licenza, in quanto l'eLicenser Control Center (eLCC) si deve registrare con il server di licenza Steinberg.
- **3.** Assicurarsi di aver installato l'ultima versione dell'eLCC scaricandola da www.elicenser.net.
- **4.** Aprire il software eLicense Control Center (eLCC) e prendere nota del numero di Soft-eLicenser. Se il numero non è visualizzabile, cliccare sul menu "Support" e selezionare "Update eLicenser License Database."
- **5.** Creare un account utente nell'area MySteinberg all'indirizzo www.steinberg.net. Se già si dispone di un account, passare alla Fase 7.
- **6.** Verificare l'e-mail e attivare l'account utente cliccando sul link presente nell'e-mail di conferma. Se il link non funziona, copiare e incollare il link stesso nella barra degli indirizzi del browser.
- **7.** Effettuare il login al proprio account MySteinberg e cliccare su "Activation & Reactivation", scegliere "Cubase LE 5" e selezionare "Permanent Activation" (attivazione permanente). Inserire il SofteLicenser e scegliere il produttore dell'hardware.
- **8.** Si riceverà un'e-mail contenente il codice di attivazione.
- **9.** Lanciare il software eLicenser Control Center. Cliccare sul tasto "Enter Activation Code" per scaricare la licenza per il proprio prodotto Steinberg sul Soft-eLicenser. Inserire il codice di attivazione richiesto nel campo corrispondente. Seguire le istruzioni su schermo.
- **10.** Dopo aver attivato il software, aprire Cubase per iniziare a usarlo.

**Attenzione, utenti Windows:** se si visualizza un messaggio di errore dei "permessi" quando si tenta di aprire il software, procedere come segue:

- **1.** Fare clic col tasto destro del mouse sull'icona Cubase presente sul Desktop.
- **2.** Selezionare Proprietà.
- **3.** Selezionare la scheda Compatibilità.
- **4.** Sotto "Privilege Level" (livello privilegi) spuntare la casella che dice "Run this program as an administrator" (lanciare questo programma da amministratore).
- **5.** Cliccare su "Applica", quindi su "OK".

### **CONFIGURAZIONE WINDOWS**

Una volta installato e attivato il Cubase LE 5 procedere come indicato qui di seguito per registrare con l'iO4.

- **1.** Aprire Cubase LE 5. Se viene richiesto di aprire un progetto, annullare per adesso.
- **2.** Dai menu selezionare **Dispositivi**▶ Configurazione **dispositivo**.
- **3.** In Device Setup cliccare su **VST Audio System.**
- **4.** Nella casella a discesa dei driver ASIO, selezionare **ASIO4ALL**. Quando viene richiesto di cambiare driver, selezionare "Sì". Quindi selezionare ASIO4ALL dal pannello di sinistra e cliccare su pannello di controllo nella parte superiore destra della finestra.
- **5.** Cliccare sull'immagine della chiave inglese nell'angolo inferiore destro e assicurarsi che "iO4" sia selezionato come dispositivo di ingresso e uscita. Deselezionare qualsiasi altro dispositivo selezionato e chiudere la finestra.
- **6.** Cliccare su **OK** per le due finestre aperte.
- **7.** In Cubase, cliccare su File▶New Project **(nuovo progetto),** selezionare **Empty (vuoto)**, e scegliere dove si desidera salvare il progetto.
- **8.** Cliccare sul menu **Dispositivo** in cima allo schermo e selezionare **VST Connections**. Cliccare su **Inputs** (ingressi) in cima alla finestra. Cliccare sull'ingresso intitolato sotto la colonna **Bus Name** (nome bus). Creare un ingresso Stereo cliccando sul pulsante **Add Bus** e selezionando la configurazione Stereo. Nominare il preset e cliccare su **OK**.
- **9.** Sotto la colonna Audio Device, selezionare ASIO4ALL.
- **10.** Nella colonna Device Port, selezionare "**iO4 -1**" per l'ingresso stereo di sinistra e "**iO4 - 2**" per l'ingresso stereo di destra.
- **11.** Cliccare sulla scheda Uscite, selezionare il dispositivo di uscita nello stesso modo in cui è stato selezionato quello di ingresso come dispositivo Audio.
- **12.** Chiudere la finestra **VST Connections (connessioni VST).**
- **13.** Fare clic col pulsante destro del mouse nella finestra principale del progetto e scegliere **Add Audio Track (aggiungi traccia audio).**

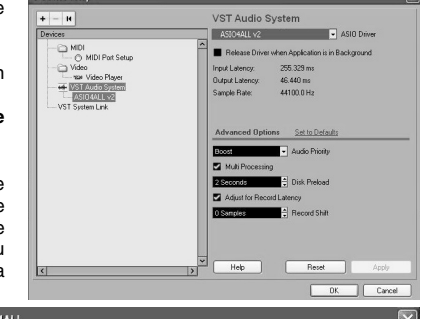

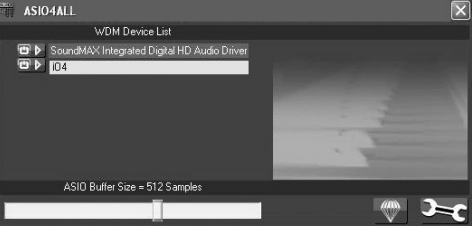

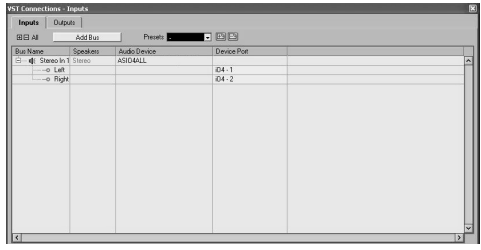

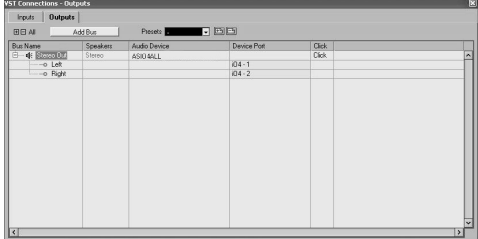

- **14.** Nella finestra Audio Track Configuration selezionare '**1 Stereo**' e cliccare su **OK.**
- **15.** Attivare il tasto Track Monitor sulla traccia Stereo, accanto al tasto Record Enable. Cliccare sul tasto Record in cima alla finestra del Cubase, effettuare un test rapido e interrompere la registrazione.
- **16.** Riavvolgere all'inizio della traccia e premere il tasto play in cima alla finestra del Cubase per ascoltare ciò che si ha appena registrato.

**Nota bene**: per evitare di dover impostare VST Audio System e VST Connections ogni volta che si apre il Cubase, si possono salvare le proprie configurazioni come template recandosi su File▶ Save as Template. Quindi, quando si apre Cubase, il modello da voi salvato comparirà nell'elenco dei template di progetto.

### **CONFIGURAZIONE PER MAC**

Una volta installato e attivato il Cubase LE 5, procedere come indicato qui di seguito per configurare il software per registrare con l'iO4.

- **1.** Aprire Cubase LE 5. Se viene richiesto di aprire un progetto, annullare per adesso.<br>Dai menu selezionare
- 2. Dai menu selezionare **Dispositivi Configurazione dispositivo**.
- **3.** In Device Setup cliccare su **VST Audio - System**.
- **4.** Nell'elenco dei driver ASIO sulla destra di Device Setup, selezionare *iO4*. Cliccare **OK**.
- **5.** In Cubase, cliccare su File▶New Project e selezionare **Empty**, e scegliere dove si desidera salvare il progetto.
- **6.** Cliccare sul menu **Device**in cima allo schermo e selezionare **VST Connections**. Cliccare su **Inputs** (ingressi) in cima alla finestra. Cliccare sull'ingresso intitolato sotto la colonna **Bus**

**Name** (nome bus). Creare un ingresso Stereo cliccando sul tasto **Add Bus** e selezionando la configurazione Stereo. Nominare il preset, e cliccare su **OK**.

- **7.** Sotto la colonna Audio Device selezionare *iO4*.
- **8.** Nella colonna Device Port selezionare "*iO4 1*" per l'ingresso stereo di sinistra e "*iO4 2*" per l'ingresso stereo di destra.
- **9.** Cliccare sulla scheda uscite e per il dispositivo di uscita stereo di sinistra selezionare "*iO4 1*" e per quello di destra selezionare "*iO4 2*".
- **10.** Chiudere la finestra **VST Connections (connessioni VST).**
- **11.** Fare clic col destro nell'area blu scura del progetto principale e scegliere **Add Audio Track (aggiungi traccia audio)**.
- **12.** Nella finestra Audio Track Configuration selezionare **1 – Stereo** e cliccare **OK**.
- **13.** Attivare il tasto Track Monitor sulla traccia Stereo, accanto al tasto Record Enable. Cliccare sul tasto Record in cima alla finestra del Cubase, effettuare un test rapido e interrompere la registrazione.
- **14.** Riavvolgere all'inizio della traccia, disattivare il tasto track monitor e premere il tasto play in cima alla finestra del Cubase per ascoltare ciò che si ha appena registrato.

**Nota bene**: per evitare di dover impostare VST Audio System e VST Connections ogni volta che si apre il Cubase, si possono salvare le proprie configurazioni come template recandosi su File > Save as Template. Quindi, quando si apre Cubase, il modello da voi salvato comparirà nell'elenco dei template di progetto.

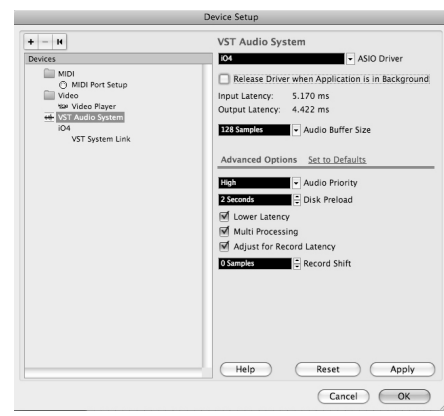

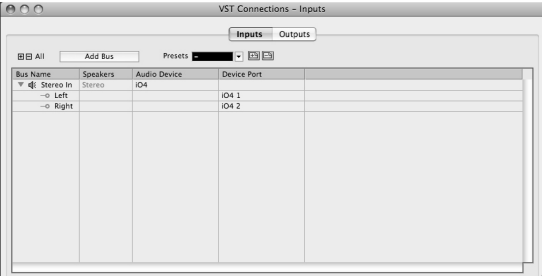

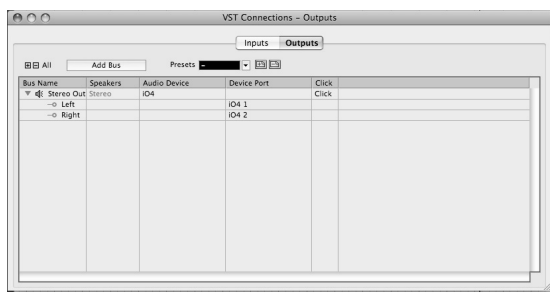

# **KURZANLEITUNG (DEUTSCH)**

- 1. Stellen Sie sicher, dass alle im Lieferumfang aufgelisteten Teile in der Verpackung enthalten sind.
- 2. **LESEN SIE DIE SICHERHEITSHINWEISE, BEVOR SIE DAS PRODUKT VERWENDEN.**
- 3. Stellen Sie das Gerät an einen für den Betrieb geeigneten Standort.
- 4. Stellen Sie sicher, dass die hochwertigen, abgeschirmten Audiokabel nicht in der Nähe von Quellen verwendet werden, die elektromagnetische Interferenzen verursachen.

### **ANSCHLUSSÜBERSICHT**

#### **LIEFERUMFANG**

- iO<sub>4</sub>
- Netzteil
- USB-Kabel
- Software-DVD
- Kurzanleitung
- Beilage mit Sicherheitsanweisungen und Informationen zur Gewährleistung

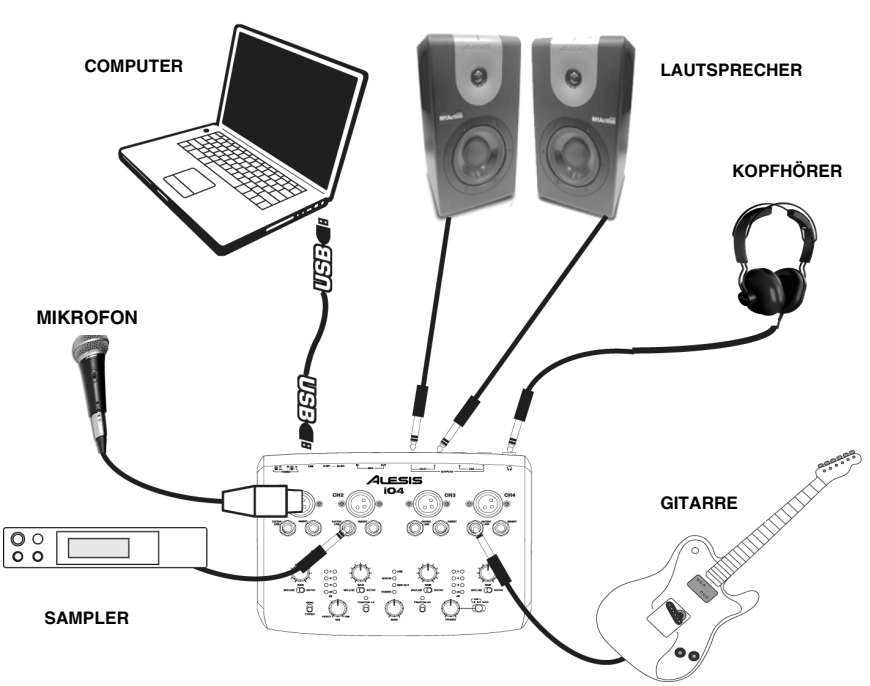

#### *Hinweise:*

- y *Wenn Sie eine Gitarre oder einen Bass mit einem aktiven Pickup aufnehmen, setzen Sie den MIC/LINE/GITARRENSCHALTER des iO4 auf "MIC/LINE." Falls Ihr Instrument einen passiven Pickup verwendet, bringen Sie den Schalter auf "GITARRE".*
- y *Verbinden Sie den iO4 direkt mit dem Computer und vermeiden Sie den Einsatz eines USB-Hub. Hubs können die Audio- und MIDI-Timing-Signale des iO4 stören.*
- y *Um Brummgeräusche bei hohen Gain-Einstellungen zu reduzieren, bewahren Sie das Netzteil des iO4 nicht in der Nähe des Gitarrenkabels oder der Kanaleingänge des iO4 auf.*

#### **Bevor Sie den iO4 einschalten, gehen Sie wie folgt vor**:

- **1.** Stellen Sie sicher, dass alle Kabelverbindungen ordnungsgemäß hergestellt wurden.
- **2.** Stellen Sie sicher, dass die Lautstärkeregler Ihres Verstärkers oder Ihrer Lautsprecher auf Null stehen.
- **3.** Verbinden Sie das Stromkabel mit dem [NETZEINGANG] auf der Rückseite des iO4 und einer Steckdose.
- **4.** Schalten Sie den iO4 anschließend ein.
- **5.** Schalten Sie Verstärker oder Lautsprecher ein und passen Sie die Gain- und Gesamt-Lautstärkeregler des iO4 an.

# **ELEMENTE DER OBERSEITE**

- **1. MIC-EINGANG –** Schließen Sie ein Mikrofon mit einem XLR-Kabel an diesen Eingang an.
- **2. GITARREN-/LINE-EINGANG –** Schließen Sie ein Line-Level-Gerät oder eine Gitarre mit einem 1/4"-Kabel an diesen Eingang an.
- **3. INSERT** Mit der Insert-Buchse können Sie einen Kompressor, EQ oder jeden beliebigen Signalprozessor zwischen den Vorverstärker des iO4 und den A/D-Wandler einfügen.
- **4. GAIN –** Passt den Verstärkungsfaktor für den Kanal an.
- **5. MIC/LINE/GITARRENSCHALTER –** Wenn sich dieser Schalter in der Position "GITARRE" befindet, dient der Kanal als hochohmiger Eingang, um Gitarre oder Bass anzuschließen.

Wenn sich der Schalter in der Position "MIC/LINE" befindet, kann der Kanal Mikrofonoder Line-Signale annehmen.

- **6. USB-LED –** Leuchtet auf, wenn eine USB-Verbindung mit Ihrem Computer hergestellt wurde.
- **7. MIDI IN LED-** Blinkt, wenn MIDI-Daten von einem externen MIDI-Gerät empfangen werden.
- **8. MIDI OUT LED –** Blinkt immer dann, wenn MIDI-Daten aus dem iO4 gesendet werden.
- **9. POWER LED –** Leuchtet, wenn das Gerät eingeschaltet ist.

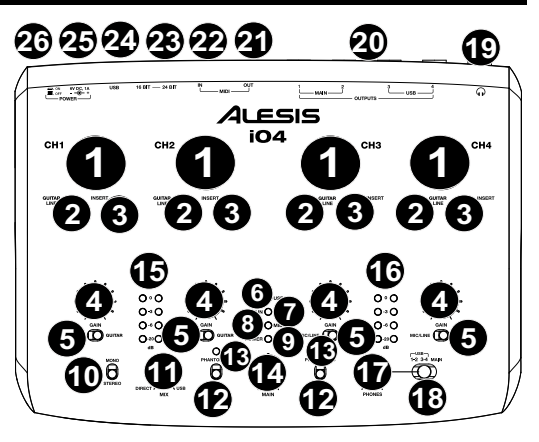

*HINWEIS: Das Einschalten der Phantomspeisung verursacht eine kurzes Ausschlagen der LED-Anzeigen und einen Tonausfall.*

*HINWEIS: Verwenden Sie nie den MIC-EINGANG und den GITARREN-/LINE-EINGANG zur gleichen Zeit auf einem Kanal. Dies kann den Kanal überladen und zu Verzerrungen führen.* 

- **10. MONO / STEREO -** Passt den Kopfhörer-Mix und den Hauptmix für den Mono- oder Stereo-Betrieb an.
- **11. MONITOR-MIX -** Mischen Sie ein beliebiges, latenzfreies Signal Ihrer Eingänge mit dem Ausgang des Computers.
- **12. SCHALTER FÜR PHANTOMSPEISUNG** Individuelle Kippschalter aktivieren und deaktivieren die Phantomspeisung für die Kanäle 1+2 und die Kanäle 3+4. Wenn diese Funktion aktiviert ist, versorgt die Phantomspeisung die XLR-Mikrofoneingänge mit +48 V. Bitte beachten Sie, dass die meisten dynamischen Mikrofone keine Phantomspeisung benötigen. Die meisten Kondensatormikrofone tun dies jedoch. Schlagen Sie im Handbuch Ihres Mikrofons nach, um herauszufinden, ob es eine Phantomspeisung benötigt.
- **13. PHANTOMSPEISUNG POWER-LED –** Leuchtet, wenn die Phantomspeisung eingeschaltet ist.
- **14. GESAMTLAUTSTÄRKE –** Regelt die Lautstärke des Signals, das an die HAUPTAUSGÄNGE geleitet wird.
- **15. KANAL 1/2 LAUTSTÄRKEPEGEL** Zeigt den Pegel für die Eingangskanäle 1 und 2.
- **16. LAUTSTÄRKEPEGEL KANAL 3/4** Zeigt den Pegel für die Eingangskanäle 3 und 4.
- **17. KOPFHÖRERLAUTSTÄRKE –** Regelt die Lautstärke des Kopfhörerausgangs.
- **18. KOPFHÖRER MONITOR-MIX –** Stellen Sie mit diesem Schalter ein, ob Sie den USB-AUSGANG (Kanal 1 und 2), USB-AUSGANG (Kanal 3 und 4) oder den direkten Mix von 4 Eingangskanälen überwachen möchten: Kanäle 1 und 3 am linken Kopfhörer-Ausgang und Kanäle 2 und 4 am rechten Kopfhörer-Ausgang und dem USB-Ausgang.

# **ELEMENTE DER RÜCKSEITE**

11 FSIS

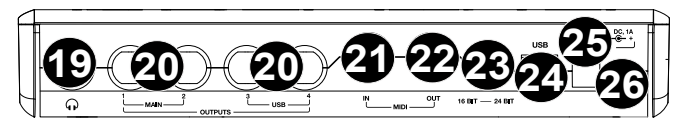

- **19. KOPFHÖRER –** Schließen Sie 1/4"-Kopfhörer an diesen Ausgang an.
- **20. AUSGÄNGE** Verwenden Sie handelsübliche 1/4"-Kabel, um diese Ausgänge an einen Mixer, Lautsprecher oder ein Verstärkersystem anzuschließen. Die Lautstärke dieser Ausgänge steuern Sie über den Regler für GESAMTLAUTSTÄRKE.
- **21. MIDI OUT –** Verwenden Sie ein handelsübliches, fünfpoliges MIDI-Kabel, um diesen Ausgang mit dem MIDI IN eines externen MIDI -Geräts zu verbinden.
- **22. MIDI IN –** Verwenden Sie ein handelsübliches, fünfpoliges MIDI-Kabel, um diesen Eingang mit dem MIDI OUT eines externen MIDI-Geräts zu verbinden.
- **23. 16/24 BIT-MODUS** Wenn der Schalter auf 24 Bit gesetzt ist, können Sie die Eingänge 1-2 und Ausgänge 1-2 verwenden. Wenn der Schalter auf 16 Bit gesetzt ist, können Sie die Kanaleingänge 1-4 und die Kanalausgänge 1-4 verwenden.
- **24. USB-PORT –** Verwenden Sie das mitgelieferte USB-Kabel, um den IO4 an einen Computer anzuschließen. Der iO4 benötigt einen USB 2.0-Anschluss. Beachten Sie, dass der iO4 nicht über einen USB-Bus mit Strom versorgt wird.
- **25. STROMANSCHLUSS** Stecken Sie das mitgelieferte Netzteil hier ein (6V DC 1A)
- **26. NETZSCHALTER** Schaltet den iO4 ein/aus.

## **SYSTEMANFORDERUNGEN**

#### **Mindestanforderungen für PC:**

- Pentium III 450 MHz Prozessor
- 512 MB RAM
- Freier USB 2.0 Port
- Windows XP (mit installiertem Service Pack 2)

#### **Empfohlene PC-Anforderungen:**

- Pentium 4 oder Athlon-Prozessor
- 2GB or more RAM
- 7200 RPM Festplatte
- Freier USB 2.0 Port
- Windows XP (mit installiertem Service Pack 2), Vista, 7

#### **Mindestanforderungen für Macintosh:**

- Beliebiger Apple-Computer mit nativer USB 2.0-Unterstützung
- Mac OS X 10.5 oder höher
- 512 MB RAM

#### **Empfohlene Macintosh-Anforderungen:**

- Intel Core 2 Duo, Core i3, Core i5, Core i7, or Xeon Prozessor oder schneller
- 7200 RPM Festplatte
- Mac OS X 10.6.6 oder höher
- 2GB RAM

# ILESIS

# **AUDIO-SETUP**

Der iO4 ist ein klassenkonformes Gerät, das mit allen digitalen Audio-Workstations oder Aufnahme-Softwares verwendet werden kann, die USB-Audio unterstützen. Damit Ihr iO4 Audiodaten an Ihren Computer senden und empfangen kann, befolgen Sie die nachstehenden Anweisungen für Ihr Betriebssystem:

#### **WINDOWS 7:**

- **1.** Schließen Sie Ihren iO4 mit dem mitgelieferten USB-Kabel an Ihren Computer an.
- 2. Wählen Sie Startmenü > Systemsteuerung Hardware und Sound ▶ Sound.
- **3.** Klicken Sie auf die Registerkarte **Wiedergabe** und wählen Sie *iO4* als Standard-Gerät aus.
- **4.** Klicken Sie auf die Registerkarte **Aufnahme** und wählen Sie *iO4* als Standard-Gerät aus.
- **5.** Klicken Sie in der rechten unteren Ecke auf **Eigenschaften**.
- **6.** Klicken Sie im neuen Fenster auf die Registerkarte **Erweitert** und wählen Sie **2-Kanal, 16 Bit, 44100 Hz (CD-Qualität)** als Standardformat aus.
- **7.** Deaktivieren Sie beide Kontrollkästchen unter **Exklusivmodus**.
- **8.** Klicken Sie auf die Registerkarte **Pegel** und stellen den Schieberegler auf "4".
- **9.** Klicken Sie auf **OK**, um das Fenster **Eigenschaften** zu schließen.
- **10.** Klicken Sie auf **OK**, um das Fenster **Sound** zu schließen.

*Achten Sie darauf, dass Ihre Audio-Software so eingestellt ist, dass sie Audiodaten über den iO4 empfangen kann. Dies kann üblicherweise in den "Einstellungen" oder im "Geräte-Setup" Ihrer Software festgelegt werden. Weitere Informationen finden Sie in Ihrem Software-Handbuch.* 

*Wenn Sie mehr als zwei Audiokanäle aufnehmen, (oder falls Sie, nachdem Sie die Latenz-Einstellungen vorgenommen haben, noch immer eine zu große Latenz feststellen), ist es empfehlenswert, den kostenlosen ASIO4ALL-Treiber (Audio Stream Input/Output) für PC unter www.asio4all.com herunterzuladen. ASIO-Treiber erzielen in der Regel eine bessere Leistung und geringere Latenz, da sie eine effizientere Kommunikation zwischen Audio-Geräten und Software herstellen.* 

#### **WINDOWS VISTA:**

- **1.** Schließen Sie Ihren iO4 mit dem mitgelieferten USB-Kabel an Ihren Computer an.
- **2.** Wählen Sie **Startmenü** f **Systemsteuerung** f **Sound**. (Wenn Sie **Sound** nicht sehen können, wählen Sie **Auf klassische Ansicht wechseln**. Das Fenster **Sound-Eigenschaften** sollte nun verfügbar sein.)
- **3.** Klicken Sie auf die Registerkarte **Wiedergabe** und wählen Sie *iO4* als Standard-Gerät aus.
- **4.** Klicken Sie auf die Registerkarte **Aufnahme** und wählen Sie *iO4* als Standard-Gerät aus.
- **5.** Klicken Sie in der rechten unteren Ecke auf **Eigenschaften**.
- **6.** Klicken Sie im neuen Fenster auf die Registerkarte **Erweitert** und wählen Sie **2-Kanal, 16 Bit, 44100 Hz (CD Qualität)** als Standardformat aus.
- **7.** Deaktivieren Sie beide Kontrollkästchen unter **Exklusivmodus**.
- **8.** Klicken Sie auf **OK**, um das Fenster **Eigenschaften** zu schließen.
- **9.** Klicken Sie auf **OK**, um das Fenster **Sound** zu schließen.

#### **WINDOWS XP:**

- **1.** Schließen Sie Ihren iO4 mit dem mitgelieferten USB-Kabel an Ihren Computer an.
- **2.** Wählen Sie **Startmenü** f **Systemsteuerung** f **Sounds und Audiogeräte**.
- **3.** Klicken Sie auf die Registerkarte **Audio.**
- **4.** Unter **Wiedergabe** und **Aufnahme** stellen Sie sicher, dass *iO4* als Standard-Gerät ausgewählt ist.
- **5.** Klicken Sie auf **OK**.

#### **MAC:**

- **1.** Schließen Sie Ihren iO4 mit dem mitgelieferten USB-Kabel an Ihren Computer an. Wählen Sie anschließend Anwendungen ▶ Dienstprogramme ▶ Audio-MIDI-Setup.
- **2.** In der Registerkarte **Audiogeräte** wählen Sie das Menü **Systemeinstellungen**.
- **3.** Im Menü Audiogeräte klicken Sie mit der rechten Maustaste auf "iO4".
- **4.** Wählen Sie "Dieses Gerät als Eingabegerät verwenden".
- **5.** Wählen Sie "Dieses Gerät als Ausgabegerät verwenden".
- **6.** Schließen Sie das Fenster Audio-Midi-Setup.

### **EINRICHTEN DER SOFTWARE (WINDOWS UND MAC)**

#### **AKTIVIEREN VON CUBASE LE 5**

- **1.** Installieren Sie Cubase LE 5.
- **2.** Stellen Sie sicher, dass Ihr Computer über eine funktionierende Internetverbindung verfügt, um die Lizenz zu aktivieren, da sich das eLicenser Control Center (eLCC) am Steinberg-Lizenz-Server registrieren muss.
- **3.** Stellen Sie sicher, dass Sie die neueste Version von eLCC von www.elicenser.net installiert haben.
- **4.** Öffnen Sie die eLicense Control Center (eLCC) Software und notieren Sie Ihre Soft-eLicenser-Nummer. Wenn Sie Ihre Nummer nicht sehen, klicken Sie auf das "Support"-Menü und wählen "eLicenser Lizenz-Datenbank aktualisieren."
- **5.** Erstellen Sie ein Benutzerkonto unter MySteinberg auf www.steinberg.net. Wenn Sie bereits ein Konto haben, fahren Sie bitte mit Schritt 7 fort.
- **6.** Checken Sie Ihre E-Mail und aktivieren Sie Ihr Benutzerkonto, indem Sie dem Link in der Bestätigungsmail folgen. Wenn der Link nicht funktioniert, kopieren Sie den Link in Ihre Browser-Adressleiste.
- **7.** Loggen Sie sich in Ihr MySteinberg Konto ein und klicken Sie auf "Aktivierung & Reaktivierung". Wählen Sie "Cubase LE 5" und anschließend "Permanente Aktivierung". Geben Sie Ihre Soft-eLicenser Nummer ein, und wählen Sie den Hersteller Ihrer Hardware aus.
- **8.** Sie erhalten eine E-Mail mit dem Aktivierungscode.
- **9.** Starten Sie die eLicenser Control Center Software. Klicken Sie auf die Schaltfläche "Aktivierungscode eingeben", um die Lizenz für Ihr Steinberg-Produkt in den Soft-eLicenser zu laden. Geben Sie den erforderlichen Aktivierungscode in das entsprechende Feld ein. Befolgen Sie die Anweisungen auf dem Bildschirm.
- **10.** Nach der Aktivierung der Software können Sie Cubase öffnen und sofort nutzen.

**Windows-Benutzer - bitte beachten Sie:** Wenn Sie beim Versuch die Software zu öffnen eine "Berechtigungs"-Fehlermeldung erhalten, gehen Sie folgendermaßen vor:

- **1.** Klicken Sie mit der rechten Maustaste auf das Cubase-Symbol auf Ihrem Desktop.
- **2.** Wählen Sie Eigenschaften.
- **3.** Wählen Sie die Registerkarte Kompatibilität.
- **4.** Unter "Berechtigungsstufe" aktivieren Sie das Kontrollkästchen "Programm als Administrator ausführen."
- **5.** Klicken Sie auf "Übernehmen" und anschließend auf "OK".

### **WINDOWS SETUP**

Sobald Cubase LE 5 installiert und aktiviert ist, gehen Sie folgendermaßen vor, um die Software so zu konfigurieren, dass sie mit Ihrem iO4 aufnehmen können.

- **1.** Öffnen Sie Cubase LE 5. Wenn Sie aufgefordert werden, ein Projekt zu öffnen, dann brechen Sie dies vorerst ab.
- **2.** Wählen Sie aus den Menüs Geräte ▶ Geräte-Setup.
- **3.** Im Geräte-Setup klicken Sie auf **VST Audio System.**
- **4.** In der Dropdown-Box des ASIO-Treibers wählen Sie **ASIO4ALL**. Wenn Sie gefragt werden, ob Sie den Treiber wechseln möchten, antworten Sie mit 'Ja'. Wählen Sie anschließend ASIO4ALL aus dem linken Fenster und klicken Sie auf die Schaltfläche Systemsteuerung oben rechts im Fenster.
- **5.** Klicken Sie auf das Schraubenschlüssel-Symbol in der
- rechten unteren Ecke und vergewissern Sie sich, dass "iO4" als Eingabegerät und Ausgabegerät gewählt ist. Deaktivieren Sie alle anderen hier aufgeführten Geräte und schließen danach das Fenster.
- **6.** Klicken Sie in den beiden geöffneten Fenstern auf **OK**.
- **7.** In Cubase klicken Sie auf **Datei** f **Neues Projekt** und wählen **Leer**. Wählen Sie dann, wo Sie Ihr Projekt speichern möchten.
- **8.** Klicken Sie auf das Menü **Gerät** am oberen Bildschirmrand und wählen **VST Verbindungen**. Klicken Sie auf **Eingänge** am oberen Rand des Fensters. Klicken Sie auf den Eingang unter der Spalte **Busnamen**. Erstellen Sie einen Stereo-Eingang-Bus, indem Sie auf die Schaltfläche **Bus Hinzufügen**  klicken und die Stereo-Konfiguration auswählen. Benennen Sie die Voreinstellung, und klicken Sie auf **OK.**
- **9.** In der Spalte Audiogerät wählen Sie ASIO4ALL.
- **10.** In der Spalte Geräte-Port wählen Sie "**iO4 -1**" für den linken Stereo-Eingang und "**iO4 - 2**" für den rechten Stereo-Eingang.
- **11.** Klicken Sie auf die Registerkarte Ausgänge und wählen Sie das Ausgabegerät genau so wie Sie Ihr Eingabegerät als Audiogerät eingerichtet haben.
- **12.** Schließen Sie das Fenster **VST-Verbindungen**.
- **13.** Klicken Sie mit der rechten Maustaste in das Hauptfenster des Projekts und wählen **Audio-Track hinzufügen.**
- **14.** Im Konfigurationsfenster für den Audio-Track wählen Sie '**1 - Stereo**' und klicken auf **OK.**

 $\overline{\phantom{a}}$ VST Audio Systen ASIONALLY2  $\overline{=}$  ASIO D  $\Box$  MIDI<br> $\Box$  MIDI Pat Se **Belease Drive** en Application is in Background ė utput Latency 46.440 m  $+ 1851$  Apr Sande Bate 44100 0 Hz Set to Defaul - Audio Priority Disk Preton Help Reset

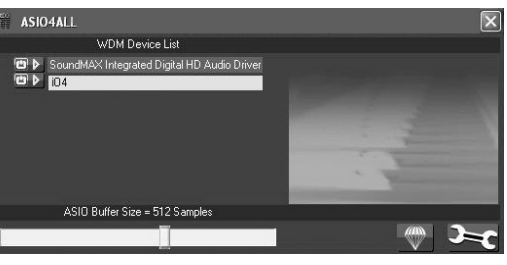

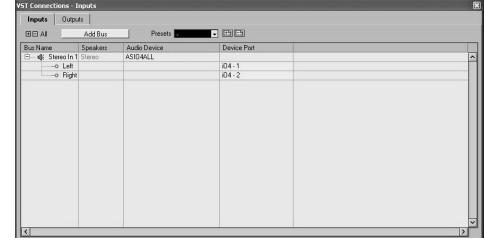

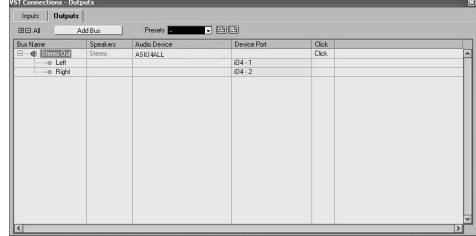

**15.** Aktivieren Sie im Stereo-Track die Schaltfläche Track-Monitor neben der Schaltfläche Aufnahme Aktivieren. Klicken Sie auf die Schaltfläche Aufnahme im oberen Bereich des Cubase-Fensters, führen einen kurzen Test durch und beenden die Aufnahme.

 Springen Sie zurück zum Anfang des Tracks und drücken Sie die Wiedergabe-Taste am oberen Rand des Cubase-Fensters, um zu hören, was Sie gerade aufgenommen haben.

**Hinweis**: Damit Sie das VST-Audiosystem und die VST-Verbindungen nicht jedesmal neu einstellen müssen, wenn Sie Cubase öffnen, können Sie Ihre Einstellungen als Vorlage speichern, indem Sie Datei▶ Als Vorlage Speichern wählen. Wenn Sie Cubase dann öffnen, erscheint Ihre Vorlage in der Liste der Projektvorlagen.

### **MAC SETUP**

Sobald Cubase LE 5 installiert und aktiviert ist, gehen Sie folgendermaßen vor, um die Software so zu konfigurieren, dass Sie mit dem iO4 aufnehmen können.

- **1.** Offnen Sie Cubase LE 5. Wenn Sie aufgefordert werden, ein Projekt zu öffnen, dann brechen Sie dies vorerst ab.
- 2. Wählen Sie aus den Menüs Geräte ▶ Geräte-**Setup**.
- **3.** Im Geräte-Setup klicken Sie auf **VST Audio System.**
- **4.** In der Liste der ASIO-Treiber auf der rechten Seite des Geräte-Setups wählen Sie *iO4*. Klicken Sie auf **OK**.
- **5.** In Cubase klicken Sie auf Datei▶Neues Projekt und wählen **Leer**. Wählen Sie dann, wo Sie Ihr Projekt speichern möchten.
- **6.** Klicken Sie auf das Menü **Gerät** am oberen Bildschirmrand und wählen **VST Verbindungen**. Klicken Sie auf **Eingänge** am oberen Rand des Fensters. Klicken Sie auf den Eingang unter der Spalte **Busnamen**. Erstellen Sie einen Stereo-Eingang-Bus, indem Sie auf die Schaltfläche **Bus Hinzufügen**  klicken und die Stereo-Konfiguration auswählen. Benennen Sie die Voreinstellung, und klicken Sie auf **OK.**
- **7.** In der Spalte Audiogerät wählen Sie *iO4*.
- **8.** In der Spalte Geräte-Port wählen Sie "*iO4 1*" für den linken Stereo-Eingang und "*iO4 2*" für den rechten Stereo-Eingang.
- **9.** Klicken Sie auf die Registerkarte Ausgänge und wählen als linkes Stereo-Ausgabegerät "*iO4 1*" und als rechtes Stereo-Ausgabegerät "*iO4 2*".
- **10.** Schließen Sie das Fenster **VST-Verbindungen**.

 $+ - 10$ VST Audio System Devices 104 ASIO Driver MIDI<br>
O MIDI Port Setup<br>
Video Release Driver when Application is in Background O MIDI Port Setup<br>Video<br>Mar Video Player<br>Michi VST Audio System<br>IO4<br>VST System Link Input Latency: 5.170 ms<br>Outout Latency: 4.422 ms 128 Samples - Audio Buffer Size Advanced Options Set to Defaults **High** - Audio Priorit 2 Seconds **Disk Preload** M Lower Latency M Multi Processing Adjust for Record Latency O Samples Record Shift  $(Heip)$ Reset Apply  $\begin{tabular}{|c|c|} \hline \texttt{Cancel} & \texttt{OK} \\ \hline \end{tabular}$ 

ice Setup

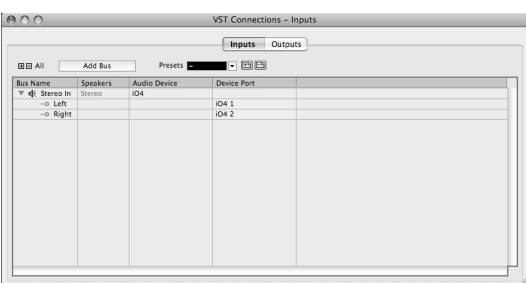

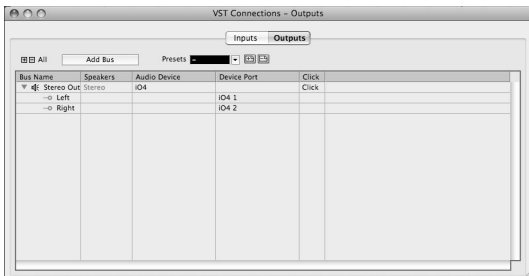

- **11.** Klicken Sie mit der rechten Maustaste in den dunkelblauen Bereich des Haupt-Projekts und wählen Sie **Audio-Track** hinzufügen.
- **12.** Im Konfigurationsfenster für den Audio-Track wählen Sie **1 Stereo** und klicken auf **OK**.
- **13.** Aktivieren Sie im Stereo-Track die Schaltfläche Track-Monitor neben der Schaltfläche Aufnahme Aktivieren. Klicken Sie auf die Schaltfläche Aufnahme im oberen Bereich des Cubase-Fensters, führen einen kurzen Test durch und beenden die Aufnahme.
- **14.** Springen Sie zurück zum Anfang des Tracks, deaktivieren die Schaltfläche Track-Monitor und drücken die Wiedergabe-Taste am oberen Rand des Cubase-Fensters, um zu hören, was Sie gerade aufgenommen haben.

**Hinweis**: Damit Sie das VST-Audiosystem und die VST-Verbindungen nicht jedesmal neu einstellen müssen, wenn Sie Cubase öffnen, können Sie Ihre Einstellungen als Vorlage speichern, indem Sie Datei▶ Als Vorlage Speichern wählen. Wenn Sie Cubase dann öffnen, erscheint Ihre Vorlage in der Liste der Projektvorlagen.

# **TECHNICAL SPECIFICATIONS**

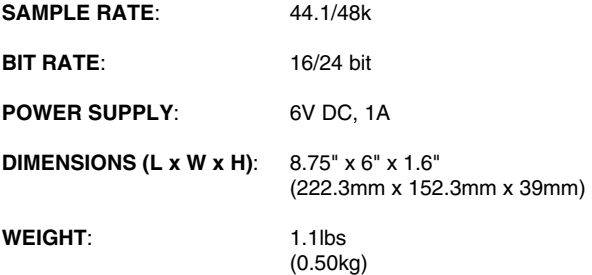

*\* Specifications are subject to change without notice.* 

# **www.alesis.com**

7-51-0372-D